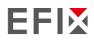

# EFIX F8 GNSS

# **USER GUIDE**

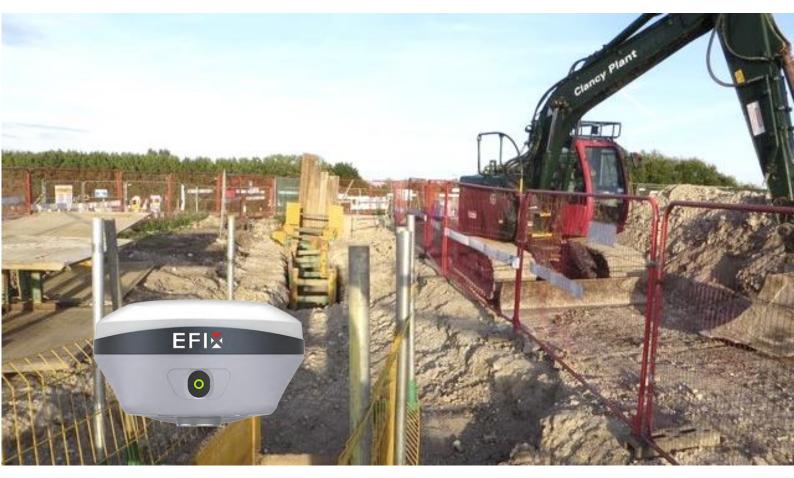

# Survey & Engineering | June 2023

Stronger signal, easy to fix

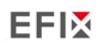

# **Table of Content**

| Table of Content                                    | 2  |
|-----------------------------------------------------|----|
| Preface                                             | 5  |
| Copyright                                           | 5  |
| Safety Warnings                                     | 5  |
| 1 Introduction                                      | 6  |
| 1.1 Safety Information                              | 6  |
| 1.1.1 Warnings and Cautions                         | 6  |
| 1.2 Regulations and Safety                          | 6  |
| 1.2.1 Use and Care                                  | 7  |
| 1.3 Technical Support                               | 7  |
| 1.4 Disclaimer                                      | 7  |
| 1.5 Your Comments                                   | 7  |
| 2 Getting Started with F8                           | 8  |
| 2.1 About the Receiver                              | 8  |
| 2.2 Parts of the Receiver                           | 8  |
| 2.2.1 Front Panel                                   | 8  |
| 2.2.2 Front Camera and Bottom Camera                | 10 |
| 2.2.3 Receiver Ports                                | 11 |
| 2.3 Batteries and Power                             | 12 |
| 2.3.1 Built-in batteries                            | 12 |
| 2.3.2 Charging the Battery                          | 12 |
| 2.3.3 Battery Safe                                  | 12 |
| 2.3.4 External Power Supply                         | 13 |
| 2.4 Product Basic Supply Accessories                | 13 |
| 2.4.1 Rover Kit Basic Supply                        | 13 |
| 2.5 Connecting to an Office Computer                | 14 |
| 2.6 Connecting to a Controller                      | 14 |
| 2.6.1 Connecting via Wi-Fi with eField Software     | 14 |
| 2.6.2 Connecting via Bluetooth with eField Software | 16 |
| 2.7 Downloading Logged Data                         | 18 |
| 2.7.1 FTP Download                                  | 18 |
| 2.7.2 Web Server Download                           | 21 |
| 2.7.3 USB Download                                  | 21 |
| 3 Equipment Setup and Operation                     | 23 |

# EFIX

| 3.1 Post-processing Base Station Setup   | 23 |
|------------------------------------------|----|
| 3.2 Real-Time Rover Station Setup        | 25 |
| 3.3 Working with the Tilt Compensation   | 26 |
| 3.3.1 Operation Steps                    | 26 |
| 3.3.2 Notes of using tilt measurement    | 27 |
| 3.4 Working with the Vision Camera       | 28 |
| 3.4.1 Operation Steps                    | 28 |
| 3.4.1.1 Vision Stakeout                  | 28 |
| 3.4.1.2 Vision Survey                    | 32 |
| 3.4.1.3 3D Modeling                      | 39 |
| 3.4.2 Notes of using Vision Camera       | 43 |
| 4 Configuring Through a Web Browser      | 44 |
| 4.1 Status Menu                          | 45 |
| 4.1.1 Position Submenu                   | 46 |
| 4.1.2 Activity Submenu                   | 46 |
| 4.1.3 Google Map Submenu                 | 47 |
| 4.2 Satellites Menu                      | 47 |
| 4.2.1 Tracking Table Submenu             | 47 |
| 4.2.2 Tracking Info. Table Submenu       | 48 |
| 4.2.3 Tracking Skyplot Submenu           | 48 |
| 4.2.4 Satellite Activation Submenu       | 49 |
| 4.3 Receiver Configuration Menu          | 50 |
| 4.3.1 Description                        | 50 |
| 4.3.2 Antenna Configuration Submenu      | 50 |
| 4.3.3 Reference Station Settings Submenu | 51 |
| 4.3.4 Receiver Reset Submenu             | 52 |
| 4.3.5 Languages Submenu                  | 52 |
| 4.3.6 User Management Submenu            | 52 |
| 4.3.7 USB Function Switch                | 53 |
| 4.3.8 HCPPP Settings                     | 59 |
| 4.4 Data Recording Menu                  | 59 |
| 4.4.1 Log Settings Submenu               | 60 |
| 4.4.2 FTP Push Settings Submenu          | 62 |
| 4.4.3 FTP Push Log Submenu               | 63 |
| 4.4.4 Data Download Submenu              | 63 |
| 4.5 IO Settings Menu                     | 65 |
| 4.5.1 IO Settings Submenu                | 65 |
| 4.6 Module Setting Menu                  | 72 |

# EFIX

| 4.6.1 Description Submenu         | 72 |
|-----------------------------------|----|
| 4.6.2 WiFi Submenu                | 72 |
| 4.6.3 Bluetooth Settings Submenu  | 73 |
| 4.6.4 Radio Settings Submenu      | 73 |
| 4.7 Firmware Menu                 | 74 |
| 4.7.1 Firmware Info Submenu       | 75 |
| 4.7.2 Hardware Version Submenu    | 75 |
| 4.7.3 Config File Submenu         | 75 |
| 4.7.4 System Log Download Submenu | 76 |
| 4.7.5 User Log Submenu            | 76 |
| 4.7.6 Firmware Update Submenu     | 76 |
| 4.7.7 GNSS Board Upgrade Submenu  | 77 |
| 4.7.8 GNSS Registration Submenu   | 77 |

# Preface

EFIX

# Copyright

### Copyright 2023

EFIX | EFIX Geomatics Co., Ltd. All rights reserved. The EFIX is trademark of EFIX Geomatics Co., Ltd. All other trademarks are the property of their respective owners.

### Trademarks

All product and brand names mentioned in this publication are trademarks of their respective holders.

# **Safety Warnings**

The Global Navigation Satellite System (GNSS) comprises several distinct satellite constellations, each of which is under the jurisdiction of a specific government entity. These entities bear the sole responsibility for ensuring the accuracy of their respective systems and for maintaining the integrity of their satellite networks.

Do not rely solely on the device for critical navigation decisions. The GNSS signals may be affected by atmospheric conditions, satellite availability, signal blockage, etc.

Be aware of the limitations of GNSS accuracy. It provides positioning information with a certain level of accuracy, but errors (including manual error) and deviations can occur.

Avoid prolonged exposure to strong magnetic fields, as they may interfere with the operation of the device and affect its accuracy.

Do not dismantle or modify the device. Any unauthorized modification may result in malfunction or damage and void the warranty.

Follow all instructions provided in the user manual for proper handling, charging, and maintenance.

# **1** Introduction

The F8 GNSS receiver removes barriers to portability without sacrificing performance. Featuring full GNSS technology, it offers best-in-class GNSS signal tracking even in a harsh environment, enabling GNSS surveying beyond usual constraints. The F8 GNSS incorporates the latest innovations such as an inertial module (IMU) providing automatic pole-tilt compensation in a very compact design.

# **1.1 Safety Information**

# **1.1.1 Warnings and Cautions**

An absence of specific alerts does not mean that there are no safety risks involved.

A Warning or Caution information is intended to minimize the risk of personal injury and/or damage to the equipment.

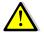

WARNING - A Warning alerts you to a potential misused or wrong setting of the equipment.

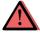

CAUTION - A Caution alerts you to a possible risk of serious injury to your person and/or damage to the equipment.

# 1.2 Regulations and Safety

The receivers contain a built-in wireless modem for signal communication through Bluetooth<sup>®</sup> wireless technology or through external communication datalink. Regulations regarding the use of the wireless modem vary greatly from country to country. In some countries, the unit can be used without obtaining an end-user license. However, in some countries, the administrative permissions are required. For license information, consult your local dealer. Bluetooth<sup>®</sup> operates in license-free bands.

Before operating a F8 GNSS receiver, determine if authorization or a license to operate the unit is required in your country. It is the responsibility of the end-user to obtain an operator's permit or license for the receiver for the location or country of use.

# 1.2.1 Use and Care

This receiver is designed to withstand the rough environment that typically occurs in the field. However, the receiver is high-precision electronic equipment and should be treated with reasonable care.

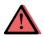

CAUTION - Operating or storing the receiver outside the specified temperature range will cause irreversible damage.

# **1.3 Technical Support**

If you have a problem and cannot find the information you need in this manual or EFIX website (<u>www.efix-geo.com</u>), contact your local EFIX dealer from which you purchased the receiver(s).

If you need to contact EFIX technical support, please contact us by email (<u>support@ efix-geo.com</u>) or Skype (<u>support@efix-geo.com</u>).

# **1.4 Disclaimer**

Before using the receiver, please make sure that you have read and understood this User Guide, as well as the safety information. EFIX holds no responsibility for the wrong operation by users and for the losses incurred by the wrong understanding about this User Guide. However, EFIX reserves the rights to update and optimize the contents in this guide regularly. Please contact your local EFIX dealer for new information.

# **1.5 Your Comments**

Your feedback about this user guide will help us to improve it in future revision. Please email your comments to <u>support@ efix-geo.com</u>.

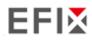

# 2 Getting Started with F8

# 2.1 About the Receiver

The new F8 GNSS receiver offers integrated IMU-RTK technology to provide a robust and accurate GNSS positioning in any circumstances. Unlike the standard MEMS based GNSS receivers, the F8 GNSS IMU-RTK combines state-of-the-art GNSS RTK engine, calibration-free professional IMU sensor and advanced GNSS tracking capabilities. Survey projects are achieved with high productivity and reliability pushing the boundaries of conventional GNSS RTK survey.

The receiver can be used as the part of an RTK GNSS system with EFIX eField software. Moreover, user can download the GNSS data that recorded in the internal memory of receiver to a computer.

To configure the receiver for performing a wide variety of functions, you can use the web interface by connecting the receiver with PC or smartphone through Wi-Fi.

# 2.2 Parts of the Receiver

The operating control is located on the front panel. The main camera is located on the rear panel. The bottom camera, serial ports and connectors are located on the bottom of the unit.

### 2.2.1 Front Panel

The following figure shows a front view of the receiver. The front panel contains one Power LED Button.

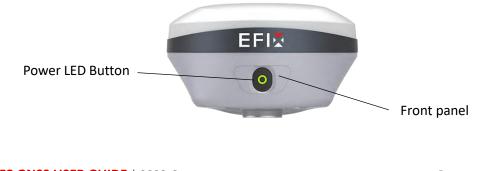

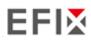

|                                             | Getting Started with F8                                                                                                    |
|---------------------------------------------|----------------------------------------------------------------------------------------------------|
| Name                                        | Description                                                                                                    |
| Power LED Button         (Red-Green-Orange) | <ul> <li>Works as a Power button:<br/>Press and hold this button for 3 seconds to turn on or turn off the receiver.</li> <li>Works as an indicator light: <ul> <li>Power indicator light:</li> <li>Shutdown, charging flash rules: During the charging process (including connecting to a power bank), the orange light is always on, and the green light is always on when fully charged;</li> <li>Boot up, Charging flash rules: Charging alternates between green and orange.</li> </ul> </li> <li>Battery-powered: <ul> <li>when the battery level is low (less than 10%), the red light flashes once every 5 seconds, and continues to flash for 2 seconds. When the red light is flashing, the green light is off.</li> <li>RTK working process: <ul> <li>The red light flashes at 1Hz when receiving differential data; after being fixed, the green light flashes at 1Hz;</li> <li>Firmware upgrade: <ul> <li>During the upgrade, the red and green lights flash alternately at a frequency of 1Hz. After the upgrade is successful, all lights are on for 1 second and then restarted.</li> </ul> </li> </ul></li></ul></li></ul> |

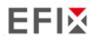

# 2.2.2 Front Camera and Bottom Camera

The following two figures show the rear view and bottom view of the receiver:

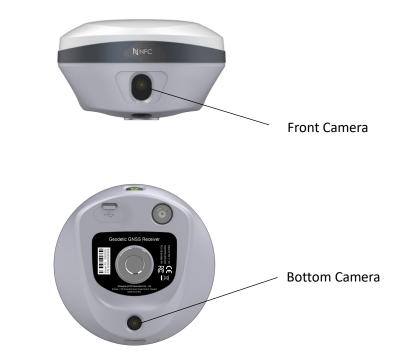

| Name          | Description                                                                           |
|---------------|---------------------------------------------------------------------------------------|
| Front Camera  | <ul> <li>Used for vision survey and vision stakeout image<br/>acquisition.</li> </ul> |
| Bottom Camera | <ul> <li>Used for vision stakeout image acquisition.</li> </ul>                       |

# 2.2.3 Receiver Ports

The following figure shows a bottom view of the receiver.

The bottom panel contains USB communication and power in port, TNC radio antenna connector, 5/8-11 threaded insert and Bottom Camera.

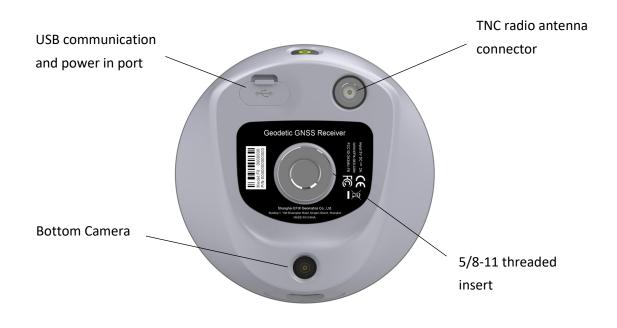

| Port     | Name                       | Description                                                                                                    |
|----------|----------------------------|----------------------------------------------------------------------------------------------------|
| C Type-C | USB Type-C<br>port         | <ul> <li>This port is a USB Type-C connector that supports USB communications.</li> <li>Users can use USB Type-C Cable supplied with the system to download the logged data to a computer.</li> </ul> |
|          | Radio antenna<br>connector | <ul> <li>Connect a radio antenna to internal radio of<br/>the receiver. And this connector is not used if<br/>you are using an external radio.</li> </ul>                                             |

# 2.3 Batteries and Power

### 2.3.1 Built-in batteries

The receiver has two built-in 4900 mAh rechargeable Lithium-ion batteries.

# 2.3.2 Charging the Battery

The rechargeable Lithium-ion battery is supplied partially charged. Charge the battery completely before using it for the first time. Charge via USB Type-C port.

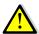

WARNING – Charge and use the rechargeable Lithium-ion battery only in strict accordance with the instructions. Charging or using the battery in unauthorized equipment can cause an explosion or fire and can result in personal injury and/or equipment damage.

To prevent injury or damage:

- Do not charge or use the battery if it appears to be damaged or leaking.
- Charge the Lithium-ion battery only in a EFIX product that is specified to charge it. Be sure to follow all instructions that are provided with the battery charger.
- Discontinue charging a battery that gives off extreme heat or a burning odor.
- Use the battery only in EFIX equipment that is specified to use it.
- Use the battery only for its intended use and according to the instructions in the product documentation.

# 2.3.3 Battery Safe

WARNING – Do not damage the rechargeable Lithium-ion battery. A damaged battery can cause an explosion or fire and can result in personal injury and/or property damage.

To prevent injury or damage:

- Do not expose the battery to fire, high temperature, or direct sunlight.
- Do not immerse the battery in water.
- Do not drop or puncture the battery.

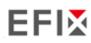

# 2.3.4 External Power Supply

Provide the external power to the receiver by the USB Type-C Cable + Power Adapter.

The Power Adapter is connecting with AC power of 100-240V, the output port of the Power Adapter connects with the USB Type-C Cable.

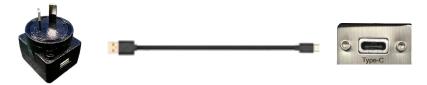

# 2.4 Product Basic Supply Accessories

# 2.4.1 Rover Kit Basic Supply

| Item                          | Picture |
|-------------------------------|---------|
| F8 GNSS Receiver              | EFIX    |
| UHF Bar Antenna (410-470 MHz) |         |
| eField USB Type-C             |         |
| Tribrach adaptor              |         |
| 2M Range Pole w/bag           | ·       |
| Auxiliary H.I. Tool           |         |

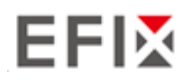

Getting Started with F8

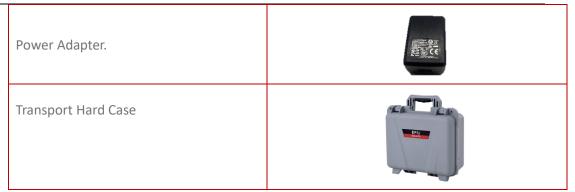

# **2.5 Connecting to an Office Computer**

The receiver can be connected to an office computer via a eField USB Type-C. Before you connect to the office computer, ensure that the receiver is powered on.

The following figure shows how to connect to the computer for serial data transfer or settings:

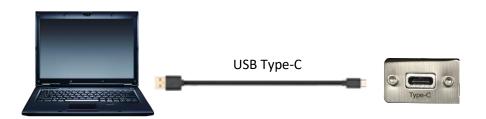

# 2.6 Connecting to a Controller

# 2.6.1 Connecting via Wi-Fi with eField Software

Turn on the controller  $\rightarrow$  run eField $\rightarrow$  go to **Config** main menu  $\rightarrow$  tap **Connect**.

In the *Connect* screen, select **EFIX** for the *Brand* field, **F8** for *Device Type* field, **WIFI** for *Connection Type* field.

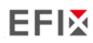

Getting Started with F8

| 🧐 🔜 🕒 🌑         |               | * 🖹 🖬 10:49 |
|-----------------|---------------|-------------|
| ← test-Conn     | ect instrumen | ts          |
| GNSS            | Per           | ipheral     |
| Brand           | EFIX          |             |
| Туре            | RTK           |             |
| Model           | F8            | ~           |
| Contact type    | Wi-Fi         |             |
| Antenna type    | EFIXF8 NONE   | >           |
| Target          |               |             |
| Click to select | t Wi-Fi       | >           |
|                 |               |             |
|                 |               |             |
|                 |               |             |
|                 | Connect       |             |
| $\triangleleft$ | 0             |             |

Tap the Click to select WI-FI to select the hot spot  $\rightarrow$  Switch on the WiFi module by the top switch  $\rightarrow$ Tap Pair new device  $\rightarrow$ select the target device in the list  $\rightarrow$  Tap back button  $\rightarrow$  select the target device in the WIFI target list  $\rightarrow$  Tap the **Connect** button to build the connection.

|                 |                                  | * 🖹 🗎 10:3                                                           | 87 🖪 📕        | •                               | *               | 💎 🖹 🔒 10:43 |
|-----------------|----------------------------------|----------------------------------------------------------------------|---------------|---------------------------------|-----------------|-------------|
| Wi-Fi           |                                  |                                                                      | Blue          | tooth                           |                 |             |
| Off             | f                                |                                                                      |               | On                              |                 |             |
| То              | see availabl                     | e networks, turn                                                     |               | Visible as "FC2                 | 2" to other dev | ices        |
| Wi-             | Fi on.                           |                                                                      |               | Paired devices                  | 3               |             |
| app<br>Wi-l     | is and service<br>Fi networks. Y | ion accuracy, system<br>is can still scan for<br>'ou can change this | +             | Pair new dev                    | rice            |             |
| in s            | canning setti                    | ngs.                                                                 |               | Device name                     | •               |             |
| Wi-             | Fi preference                    | 5                                                                    |               | FC2                             |                 |             |
| Saved networks  |                                  |                                                                      | Received file | S                               |                 |             |
| 371             | ISTWOIKS                         |                                                                      | ()            | Phone's Bluetc<br>66:B0:12:01:0 |                 |             |
|                 |                                  |                                                                      |               |                                 |                 |             |
| $\triangleleft$ | 0                                |                                                                      |               | $\lhd$                          | 0               |             |

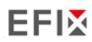

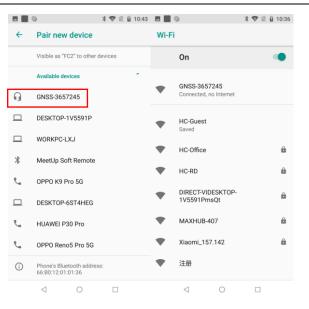

**Tip** –Tap **Connect** to link to the hot spot. If the first-time connection to this hot spot, user may type in the password. The Wi-Fi key of the receiver is **12345678** by default.

| E ■ ●<br>← test-Cor | * <         |        | E ■ ●<br>← test-Cor | * ৰ<br>nnect instrument | 🎙 🖹 🔋 10:39 |
|---------------------|-------------|--------|---------------------|-------------------------|-------------|
| GNSS                | Peri        | pheral | GNSS                | Peri                    | pheral      |
| Brand               | EFIX        | ~      | Brand               | EFIX                    | ~           |
| Туре                | RTK         | ×      | Туре                | RTK                     | ~           |
| Model               | F8          | ×      | Model               | F8                      | ×           |
| Contact type        | Wi-Fi       | ~      | Contact type        | Wi-Fi                   | ~           |
| Antenna type        | EFIXF8 NONE | >      | Antenna type        | EFIXF8 NONE             | >           |
| Target              |             |        | Target              |                         |             |
| 🕤 GNSS-3657         | 245         | >      | ᅙ GNSS-3657         | 245                     | >           |
|                     |             |        |                     |                         |             |
|                     | Connect     |        |                     | Disconnect              |             |
| $\bigtriangledown$  | 0           |        | $\bigtriangledown$  | 0                       |             |

### 2.6.2 Connecting via Bluetooth with eField Software

Turn on the controller  $\rightarrow$  run eField  $\rightarrow$  go to **Config** main menu  $\rightarrow$  tap **Connect**.

In the *Connect* screen, select EFIX for the *Brand* field, **F8** for *Device Type* field, **Bluetooth** for *Connection Type* field.

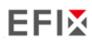

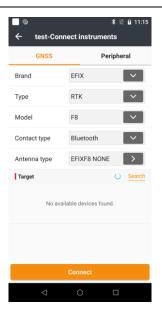

Tap the **Search** to search Bluetooth device around  $\rightarrow$  Switch on the Bluetooth module by the top switch  $\rightarrow$  Tap Pair new device  $\rightarrow$  select the target device in the list  $\rightarrow$  Tap back button  $\rightarrow$  select the target device in the Bluetooth target list  $\rightarrow$  Tap the **Connect** button to build the connection.

|      | •                                            | * 🖤 🖹 🔒 10:43 |     | •                                             | * 💎 🖹 🔒 10:43 |
|------|----------------------------------------------|---------------|-----|-----------------------------------------------|---------------|
| Blue | tooth                                        |               | ←   | Pair new device                               |               |
|      | On                                           | •             |     | Visible as "FC2" to other of                  | devices       |
|      | Visible as "FC2" to other                    | devices       |     | Available devices                             | ÷             |
|      | Paired devices                               |               | G   | GNSS-3657245                                  |               |
| +    | Pair new device                              |               |     | DESKTOP-1V5591P                               |               |
|      | Device name                                  |               |     | WORKPC-LXJ                                    |               |
|      | FC2                                          |               | *   | MeetUp Soft Remote                            |               |
|      | Received files                               |               | ۶., | OPPO K9 Pro 5G                                |               |
| (j)  | Phone's Bluetooth addre<br>66:B0:12:01:01:36 | 155.          |     | DESKTOP-6ST4HEG                               |               |
|      |                                              |               | ₹., | HUAWEI P30 Pro                                |               |
|      |                                              |               | ۳., | OPPO Reno5 Pro 5G                             |               |
|      |                                              |               | i   | Phone's Bluetooth addres<br>66:B0:12:01:01:36 | S.            |
|      | ⊲ 0                                          |               |     | ⊲ 0                                           |               |

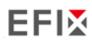

Getting Started with F8

| ← test-Cor         | nnect instruments |        | ← test-Cor      | nnect instrume | nts      |
|--------------------|-------------------|--------|-----------------|----------------|----------|
| GNSS               | Periph            | eral   | GNSS            | Pe             | ripheral |
| Brand              | EFIX              |        | Brand           | EFIX           | ~        |
| Туре               | RTK               |        | Туре            | RTK            |          |
| Model              | F8                | ~      | Model           | F8             | ~        |
| Contact type       | Bluetooth         | ~      | Contact type    | Bluetooth      | ~        |
| Antenna type       | EFIXF8 NONE       |        | Antenna type    | EFIXF8 NONE    |          |
| Target             | C                 | Search | Target          |                | O Search |
| 🛞 GNSS-3657        | 245               | 0      | 🛞 GNSS-3657     | 7245           | C        |
|                    |                   |        |                 |                |          |
|                    |                   |        |                 |                |          |
|                    |                   |        |                 |                |          |
|                    | Connect           |        |                 | Disconnect     |          |
| $\bigtriangledown$ | 0 0               |        | $\triangleleft$ | 0              |          |

# 2.7 Downloading Logged Data

Data logging involves the collection of GNSS measurement data over a period at a static point or points, and subsequent post-processing of the information to accurately compute baseline information. Data logging using receivers requires access to suitable GNSS post-processing software such as the eOffice Software.

# 2.7.1 FTP Download

The procedures of downloading logged data through FTP are as follows:

(1) Switch on the receiver, search its Wi-Fi in the computer and connect.

(2) After the successful connection, open the file manager in the computer and input "ftp:\\192.168.1.1" in the address box.

| 👺   🛃 🚽   192.168.1.1          |       |       |           |             |   |
|--------------------------------|-------|-------|-----------|-------------|---|
| File                           | Home  | Share | View      |             |   |
| $\leftarrow \  \  \rightarrow$ | · 🛧 💈 | 🕨 👌 🕨 | nternet > | 192.168.1.1 | ~ |

(3) Input user name and password, the default user name and password are "ftp".

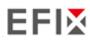

Getting Started with F8

| Log On a | As                                                                                                    |                                                                                |  |        | ×      |    |
|----------|----------------------------------------------------------------------------------------------------|--------------------------------------------------------------------------------|--|--------|--------|----|
| ?        | Either the server does not allow anonymous logins or the e-mail address was not accepted                                                                    |                                                                                |  |        |        | te |
|          | FTP server:                                                                                                    | 192.168.1.1                                                                    |  |        |        |    |
|          | <u>U</u> ser name:                                                                                                    | ftp                                                                            |  |        | ~      |    |
|          | Password:                                                                                                    | •••                                                                            |  |        |        |    |
|          | After you log or                                                                                                    | you log on, you can add this server to your Favorites and return to it easily. |  |        |        |    |
| ⚠        | FTP does not encrypt or encode passwords or data before sending them to the server. To protect the security of your passwords and data, use WebDAV instead. |                                                                                |  |        |        |    |
|          | Log on <u>a</u> nonymously Save password                                                                                                    |                                                                                |  |        |        |    |
|          |                                                                                                    |                                                                                |  | Log On | Cancel |    |

(4) Double click the folder "repo\_receiver SN" (take 3225804 as example), you will see 9 folders. The "push\_log" folder is used to save the log files, and the other 8 folders represent different logging sessions and are used for store static data.

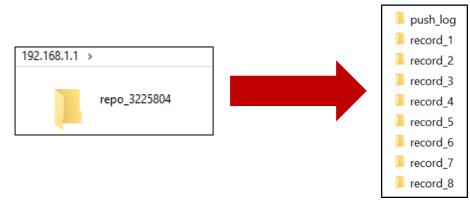

(5) Double click the folder that you have configured to store the static data, you will see the folder(s) created by the F8 system automatically and named by the date which is decide by GPS time when you start to log data.

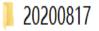

(6) Select the destination folder and double click it, two folders named as different data format (ecn and rinex) will be displayed.

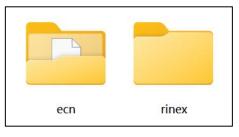

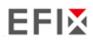

(7) Select the data format that you configured to save the static data, you will find the static raw data.

3689191165K.ECN

**Notes**: For ecn files, the name of the file is represented as XXXXXDDDNN, where XXXXXX is the SN of the receiver, DDD is day of year, and NN is the recording session.

WARNING – The static data will be saved in the first logging session, the "record\_1" folder, by default. Old files will be deleted if the storage space is full. If you configure not to auto delete old files when the memory is low, the receiver will stop data logging.

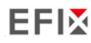

# 2.7.2 Web Server Download

The procedures of downloading logged data through web server refer to 5.4.4 Data Download Submenu.

# 2.7.3 USB Download

The procedures of downloading logged data in the receiver are as follows:

(1) Switch on the receiver and connect it with a computer by eField Type-C. After the successful connection, a removable disk named as the Serial Number (SN) of the receiver will appear on the computer.

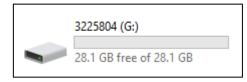

(2) Double click the removable disk and you will see the folder named as "repo".

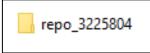

(3) Double click this folder, you will see 9 folders. The "push\_log" folder is used to save the log files, and the other 8 folders represent different logging session and are used for store static data.

 Image: static data.

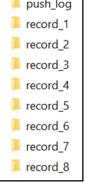

(4) Double click the folder that you have configured to store the static data, you will see the folder(s) created by the F8 system automatically and named by the date which is decide by GPS time when you start to log data.

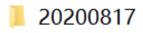

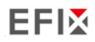

(5) Select the destination folder and double click it, and then two folders named as different data format (ecn and rinex) will be displayed.

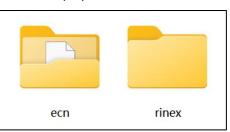

(6) Select the data format that you have configured to save the static data, you will find the static raw data.

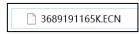

Tip – For ecn files, the name of the file is represented as XXXXXDDDNN, where XXXXXX is the SN of the receiver, DDD is day of year, and NN is the recording session.

WARNING – The static data will be saved in the first logging session, the "record\_1" folder, by default. Old files will be deleted if the storage space is full. If you configure not to auto delete old files when the memory is low, the receiver will stop data logging.

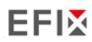

# **3** Equipment Setup and Operation

# 3.1 Post-processing Base Station Setup

For good performance, the following base station setup guidelines are recommended:

### Components:

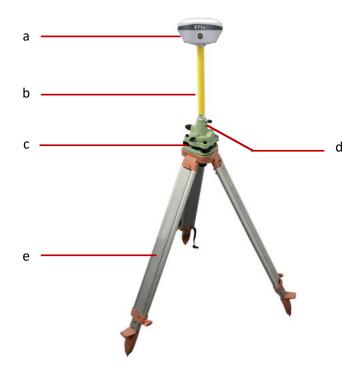

| No. | Name                   |
|-----|------------------------|
| а   | F8 GNSS receiver       |
| b   | Extension pole (30 cm) |
| с   | Tribrach adaptor       |
| d   | Tribrach w/ Opti       |
| е   | Aluminum tripod        |

#### Steps:

- (1) Put tripod in the target position, center and level it roughly.
- (2) Place and lock the tribrach in the tripod.

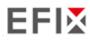

- (3) Screw the receiver onto the tribrach.
- (4) Center and level the receiver more precisely.
- (5) Connect the receiver to external battery by using USB Type-C cable if necessary.
- (6) Turn on the receiver by pressing the power button for 3 s.
- (7) Measure the antenna height by using H.I. tape and auxiliary H.I. tool.
- (8) Press the function button to select Data to start recording static raw.

#### If work with a data controller:

- (9) Switch on the data controller and connect it to the receiver.
- (10) Use software to configure the receiver as static mode.

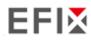

# 3.2 Real-Time Rover Station Setup

For good performance, the following rover station setup guidelines are recommended:

#### Components

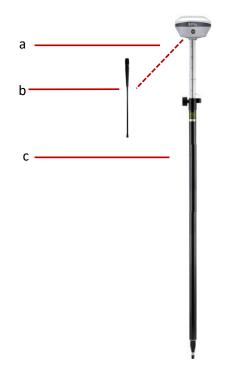

| No. | Name                |
|-----|---------------------|
| а   | F8 GNSS receiver    |
| b   | UHF whip antenna    |
| С   | 2M range pole w/bag |

Steps:

- (1) Connect the UHF whip antenna to the receiver.
- (2) Screw the receiver onto the pole.
- (3) Turn on the receiver by pressing the power button for 3 s.
- (4) Switch on the data controller and connect it to the receiver.
- (5) Use software to configure the receiver as rover mode.
- (6) Center and level the receiver more precisely.
- (7) Use software to start survey.

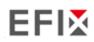

# **3.3 Working with the Tilt Compensation**

### 3.3.1 Operation Steps

(1) Open eField-> Tap PT Survey-> Tap to activate tilt measurement.
(2) Shake around according to the procedures in the interface to do initialization.

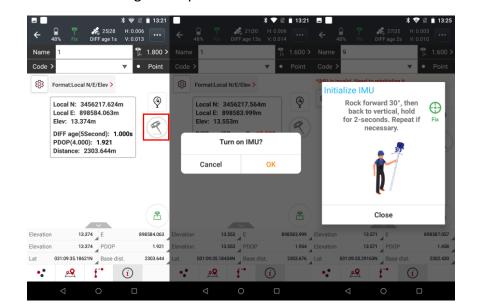

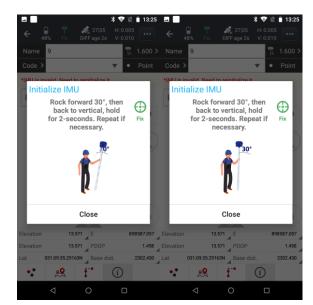

(3) This icon < will appear when the initialization is successful.

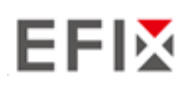

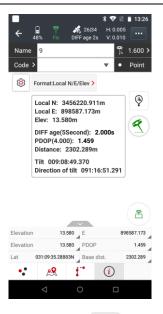

(4) Enter the Name and Antenna, then tap Points automatically.

point will be collected and store to

(5) When this icon *eq* appears, the text will show "\*IMU is invalid. Need to reinitialize it." at the top of interface.

ß

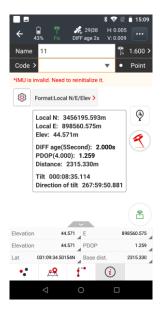

to close tilt compensation. (6) Tap 📿

# 3.3.2 Notes of using tilt measurement

1. At the beginning of initialization, the pole height of the instrument should be the same as that antenna height in the software.

# EFIX

2. In the process of tilt measurement, if the controller shows that "Tilt is not available, please measure in alignment" (red), please shake RTK slightly from left to right or back to front until the reminder disappears.

3. The controller will prompt "Tilt is not available, please measure in alignment" when the receiver is stationary over 30 seconds or the pole hit the ground toughly.

4. The pole cannot be shaken when point is collected.

5. The receiver cannot be moved in a circle in one direction for more than 360 degrees. if the receiver has been rotated 360 degrees, it must be rotated in the opposite direction to recover again.

6. Initialization is required:

- when the RTK is turned on every time;
- when IMU module is turned on every time;
- when receiver drops at working;
- when the pole is tilted more than 65 degree;
- when the receiver is stationary more than 10 minutes;
- when the RTK rotates too fast on the matching pole (2 rounds per second);
- when the pole hit the ground toughly.

# 3.4 Working with the Vision Camera

### 3.4.1 Operation Steps

### 3.4.1.1 Vision Stakeout

 (1) Open eField-> Tap Stakeout-> Tap Point stakeout (Here take point stakeout as an example, currently also supports Line stakeout, Cad stakeout)

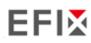

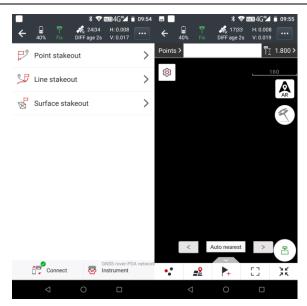

(2) Tap points, select a stakeout point, slide right and tap stakeout

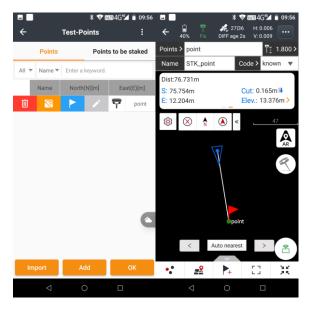

(3) Check whether the height of the antenna is consistent with the height of the 2M Range Pole w/ Bag

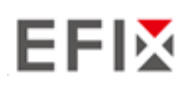

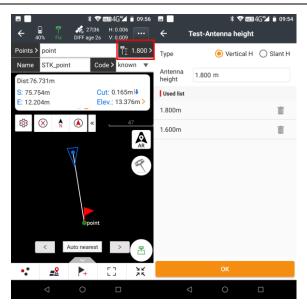

(4) Tap AR, the software will prompt you to activate tilt measurement

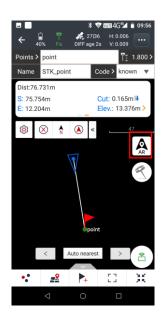

- (5) This icon *exactly* will appear when the initialization is successful.
- (6) If the distance to the target is less than 50.0m meters, it will automatically switch to Vision Stakeout. (with Front Camera)

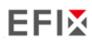

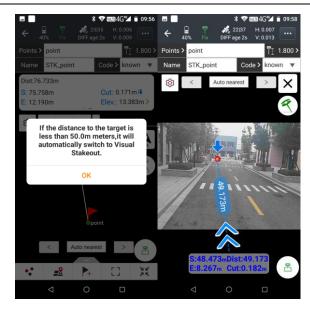

- (7) If the distance to the target is less than 10.0m meters, it will automatically switch to Vision Stakeout. (with Front Camera)
- (8) If the distance to the target is less than 10.0m meters, it will automatically switch to Vision Stakeout. (with Bottom Camera)

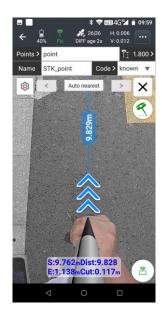

(9) After we are within 1cm from the target point, we can click the measurement icon to collect

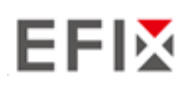

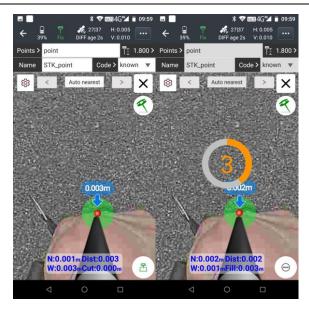

#### Note:

When the stakeout target point has a height, it is necessary to input the height of the target point as 0 or the actual height

### 3.4.1.2 Vision Survey

(1) Open eField-> Tap Survey-> Tap Vision Survey

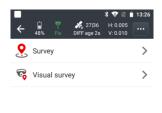

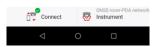

(2) Click the red dot, the software will prompt you to activate tilt measurement.

### Note:

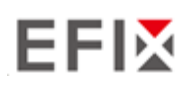

modify the height of the antenna to be the same as the height of the 2M Range Pole w/ Bag before initialization.

At present, the non-inductive inertial navigation is used, and the initialization can be completed by simply shaking it or walking around; after the initialization is completed, try to walk about 5m so Initialization remains stable.)

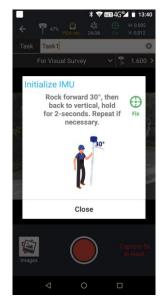

(3) After the initialization is successful, you can see the image captured by the front camera of the receiver on the screen of the controller.

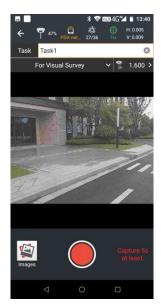

(4) Enter task name.

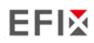

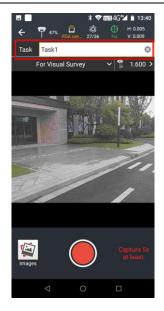

(5) Aim the camera of the receiver at the target to be tested, click the video recording icon, and there will be three seconds of preparation time.

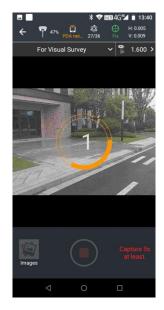

(6) In three seconds, the video recording will begin. While circling around the target point, capture footage of the object being tested.

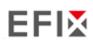

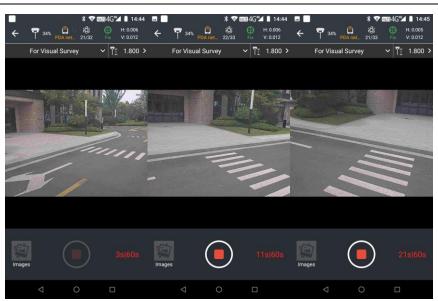

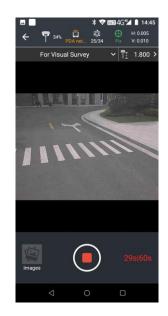

### (Note:

Maintain a constant speed while filming, and the video must not be less than 5 seconds long. The horizontal (walking direction) distance must be greater than 4 meters, and the vertical (target direction) distance must be greater than 2 meters. It is best to ensure that the vertical distance is within 15 meters.)

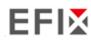

| ▽               | ▽                                                                                                    |                            |
|-----------------|----------------------------------------------------------------------------------------------------|----------------------------|
|                 |                                                                                                    |                            |
| $\nabla$        | ⊽                                                                                                    | Recommended shooting route |
| E. E. Community | the for the second second seco |                            |
| <b>v</b> v      |                                                                                                    |                            |
|                 | 0                                                                                                    | wrong shooting route       |

(7) After finishing the shooting, click on the icon to end the recording and confirm the data processing. The software will automatically process the data.

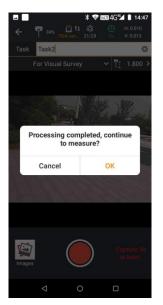

(Note:

local calculation is slower, with approximately 1 minute of calculation time for every 10 seconds of data, and about 5 minutes for every 60 seconds of data.)

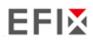

(8) After the calculation is completed, select the photo where the target point is located, zoom in/out the photo, and capture the corresponding point (preferably the image facing the target being tested).

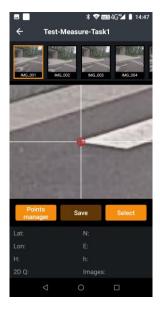

(9) After moving the target point to the arrow and clicking 'Select', the latitude, longitude, and plane coordinates of the point will be displayed below. The 2D quality represents the accuracy of the target point calculation.

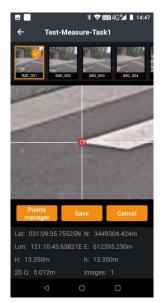

Capturing the same location on multiple photos will improve the accuracy of the target point, and the 2D value will gradually decrease.

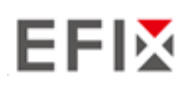

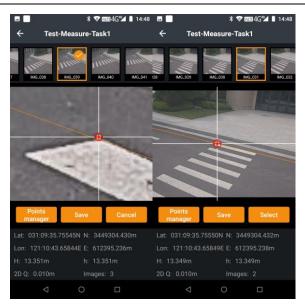

(10)When the accuracy meets the requirements, click 'Save' and enter a name for the point to save the target point in the point management system. After saving, you can click on the point library to enter the point management to view the coordinates that were just saved. If other points are needed, continue to select and save the data.

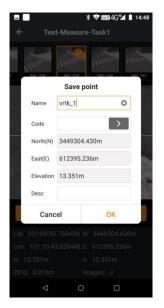

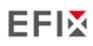

|       |        | * 🐨 📖 4          | 4G"⊿ 📋 14:50 |            | ,                  | \$ 🐨 🎟 46*24   | 14:50  |        |                  | * 💎 🎫 4   |             |
|-------|--------|------------------|--------------|------------|--------------------|----------------|--------|--------|------------------|-----------|-------------|
| ÷     |        | Test-Points      |              | ÷          | Test-Poir          | nts            |        | ÷      | Test-F           | oints     |             |
|       | Points | Points to        | o be staked  | Po         | ints               | Points to be s | staked |        | Points           | Points to | be staked   |
| All 🔻 | Name 🔻 | Enter a keyword. |              | All 🔻 Nar  | me 🔻 🛛 Enter a key | word.          |        | All 🔻  | Name 🔻 🛛 Enter a | keyword.  |             |
|       | Name   | North(N)[m]      | East(E)[m]   | orth(N)[m] | East(E)[m]         | Elevation[m]   | Code   | Name   | North(N)[m]      | East(E    | E)[m] Eleva |
| 7     | poinu  | 3449304.425      | 612395.240   | 49304.425  | 612395.240         | 13.336         | known  | poinu  | 3449304.42       | 5 61239   | 5.240 13    |
| 7     | vrtk_1 | 3449304.430      | 612395.236   | 49304.430  | 612395.236         | 13.351         |        | vrtk_1 | 3449304.43       | 61239     | 5.236 13    |
|       |        |                  |              |            |                    |                |        |        |                  |           |             |
|       |        |                  | 0            |            |                    |                | 0      |        |                  |           |             |
| Im    | port   | Export           | Add          | Import     | Expor              | t A            | dd     | Imp    | ort Ex           | port      | Add         |

(11)Post-calculation can also be performed, and the image library can be opened in the office for post-calculation.

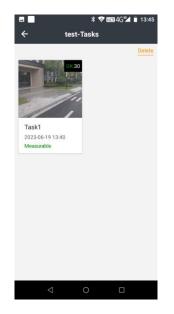

## 3.4.1.3 3D Modeling

(1) Open eField-> Tap Survey-> Tap Vision Survey

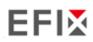

Equipment Setup and Operation

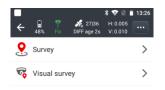

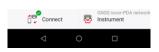

(2) Click for vision survey and change to for 3D modeling

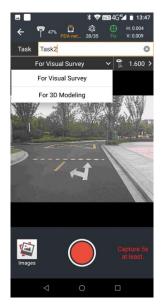

(3) Click the red dot, the software will prompt you to activate tilt measurement

#### (Note:

modify the height of the antenna to be the same as the height of the 2M Range Pole w/ Bag before initialization.

At present, the non-inductive inertial navigation is used, and the initialization can be completed by simply shaking it or walking around; after the initialization is completed, try to walk about 5m so Initialization remains stable.)

(4) After the initialization is successful, you can see the image captured by the front camera of the receiver on the screen of the controller

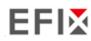

- (5) Enter task name
- (6) Aim the camera of the receiver at the target to be tested, click the video recording icon, and there will be three seconds of preparation time
- (7) The video recording will start in three seconds, while moving around the target point to shoot the object being measured. The shooting duration should not be less than five seconds. (Note: The maximum observation time is 60 minutes)
- (8) After the shooting is over, click the icon to end the recording to complete the recording

#### Note:

Please maintain a steady speed while filming, with a minimum video length of 5 seconds. The route of travel may follow the example, and it is recommended to film from various heights, angles, and distances to capture the test target.

If the target is single-sided, it is recommended to take a direct shot. If the target is a building panorama, it is recommended to take a panoramic shot, with the camera angled at a certain degree (30°-45°) from the target.

See the diagram below for reference:

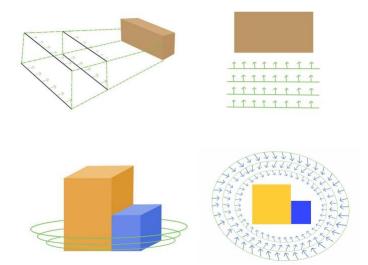

(9) Data export: Open the "File" section in the controller to find the captured image data in the following file path: "Efield\EF\_Projects\ProjectFolder\ImageTask\Task Folder".

The "images" folder under the current folder contains the captured photos, while the "camera.txt" file is the camera parameter file. When exporting data, both of these data files need to be copied and pasted onto the computer.

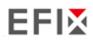

(10)Use third-party modeling software for model building.

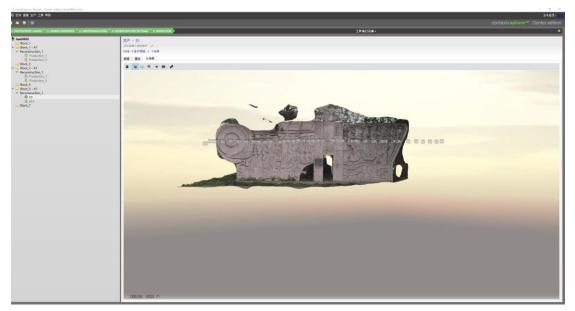

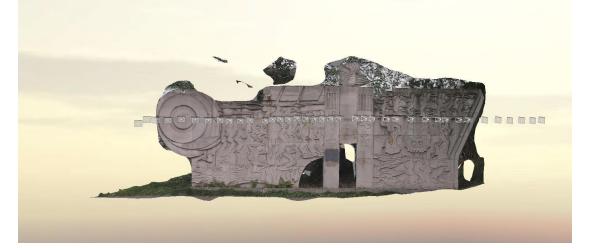

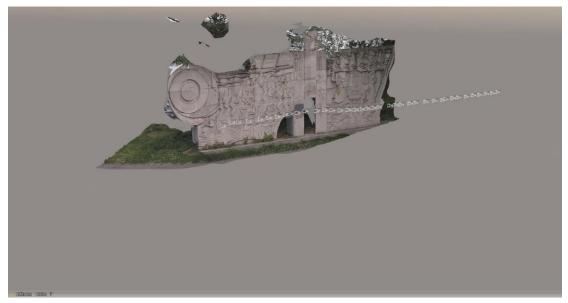

## 3.4.2 Notes of using Vision Camera

1. At the beginning of initialization, the pole height of the instrument should be the same as that antenna height in the software.

2. In the process of tilt measurement, if the controller shows that "Tilt is not available, please measure in alignment" (red), please shake RTK slightly from left to right or back to front until the reminder disappears.

3. The controller will prompt "Tilt is not available, please measure in alignment" when the receiver is stationary over 30 seconds or the pole hit the ground toughly.

4. The pole cannot be shaken when point is collected.

5. The receiver cannot be moved in a circle in one direction for more than 360 degrees. if the receiver has been rotated 360 degrees, it must be rotated in the opposite

direction to recover again.

6. Initialization is required:

- when the RTK is turned on every time;
- when IMU module is turned on every time;
- when receiver drops at working;
- when the pole is tilted more than 65 degree;
- when the receiver is stationary more than 10 minutes;
- when the RTK rotates too fast on the matching pole (2 rounds per second);
- when the pole hit the ground toughly.

7.Ensure stable fixed solutions by walking and filming in open areas using Vision RTK.

8. Try to capture Visually rich textures and lines by adjusting filming angles and distances to enhance the field of view.

9. Avoid filming dynamic objects that create reflective glare, such as glass surfaces, water reflections, moving objects, cars, or pedestrians.

10.Film under good lighting conditions as much as possible and avoid filming in low light, strong light, or backlights.

11.Increase the line of sight between the target points and the filming route as much as possible while avoiding obstructions in the middle.

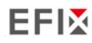

Supported browsers:

- Google Chrome
- Microsoft Internet Explorer<sup>®</sup> version 10, or higher

To connect to the receiver through a web browser:

- 1. Turn on the Wi-Fi of the receiver.
- 2. Search the wireless network named as GNSS-XXXXXXX (the SN of your receiver) on your computer, and then establish the connection.
- 3. After the successful connection between your computer and the receiver, enter the IP address (192.168.1.1) of the receiver into the address bar of the web browser on your computer:

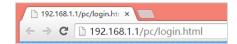

4. The web browser prompts you to enter a login account and password:

| ODI000010101000010101000         0101         0101         0101         0101         0101         0101         0101         0101         0101         0101         0101         0101         0101         0101         0101         0101         0101         0101         0101         0101         0101         0101         0101         0101         0101         0101         0101         0101         0101         0101         0101         0101         0101         0101         0101         0101         0101         0101         0101         0101         0101         0101         0101         0101         0101         0101         0101         0101         0101         0101         0101         0101         0101         0101         0101         0101         0101         0101         0101         0101         0101         0101         0101         0101         0101         0101         0101         0101         0101         0101         0101         0101         0101         0101         0101         0101         0101         0101         0101         0101         0101         0101         0101         0101         0101         0101         0101         0101         0101         0101         0 |                                    |
|----------------------------------------------------------------------------------------------------|------------------------------------|
|                                                                                                    | Login Account                      |
|                                                                                                    | Password                           |
|                                                                                                    | remember me                        |
|                                                                                                    | Please Use Chrome, IE10+ or Safari |

The default login account for the receiver is:

- Login Account: admin
- Password: password

**Note** – Tick **remember me** option, and then the browser will remember the Login Account and Password you entered.

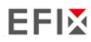

5. Once you log in, the web page appears as follows:

| EFIX                           |                          |                           |             | SN:3269707                                    | EFI2 English V       | Quit |
|--------------------------------|--------------------------|---------------------------|-------------|-----------------------------------------------|----------------------|------|
| 🗑 Status                       | Position ×               |                           |             |                                               |                      |      |
| Position                       | -                        |                           |             |                                               |                      |      |
| <ul> <li>Activity</li> </ul>   | Position                 |                           | DOP         |                                               |                      |      |
|                                |                          | 31°9'57.37567445"(North)  |             | PDOP: 1.287859                                |                      |      |
| <ul> <li>Google Map</li> </ul> | Longitude:               | 121°17'16.82551407"(East) |             | HDOP: 0.650867                                |                      |      |
|                                | Height:                  | 34.505                    |             | VDOP: 1.111285                                |                      |      |
|                                | Туре:                    | Single                    |             | TDOP: 0.738674                                |                      |      |
|                                | Satellite Used: 30Total  |                           | Partallitan | Tracked: 48Total                              |                      |      |
|                                | Satellite Useu. So lotal |                           | Satellites  | Irackeu. 48 Iotai                             |                      |      |
|                                | GPS(9):                  | 3,4,16,22,26,27,29,31,32  | GPS(9);     | 3,4,16,22,26,27,29,31,32                      |                      |      |
|                                |                          | 3,4,5,14,15,17,23,24      |             | 3,4,5,14,15,17,23,24                          |                      |      |
|                                |                          | 6,7,9,16,25,39,40         |             | 1,2,3,4,5,6,7,9,10,11,12,14,16,23,24,25,32,33 | 34.39.40.41.44.59.60 |      |
|                                |                          | 1,4,14,19,21,31           |             | 1,4,14,19,21,31                               |                      |      |
| Satellites                     | SBAS(0):                 |                           | SBAS(0):    |                                               |                      |      |
| 🔆 Receiver Configuration       |                          |                           |             |                                               |                      | 1    |
| Data Recording                 | Receiver Clock           |                           | ſ           |                                               |                      |      |
| I/O Settings                   | GPS Week:                |                           |             |                                               |                      |      |
| Network Setting                | GPS Seconds:             | 191444                    | J           |                                               |                      |      |
| 8 Module Setting               |                          |                           |             |                                               |                      |      |

This web page shows the configuration menus on the left of the browser window, and the setting on the right. Each configuration menu contains the related Submenus to configure the receiver and monitor receiver performance.

This chapter describes each configuration menu.

To view the web page in another language, select the corresponding language name from the dropdown list on the upper right corner of the web page.

Currently, six languages are available:

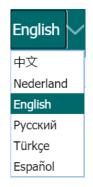

### 4.1 Status Menu

This menu provides a quick link to review the receiver's position information, satellites tracked, runtime, current data log status, current outputs, available memory, and more.

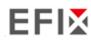

### 4.1.1 Position Submenu

This page shows the relevant position information about the receiver's position solution which including the position, DOP values, satellites used and tracked, and the receiver clock information.

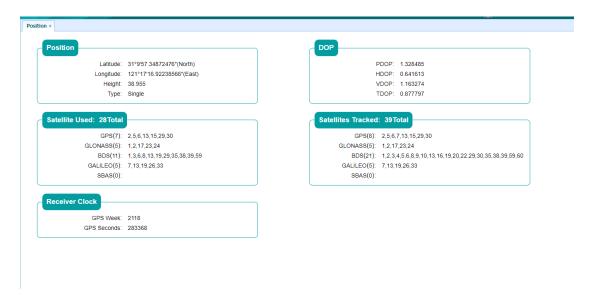

## 4.1.2 Activity Submenu

Lists several important items to help you understand how the receiver is being used and its current operating condition. Items include the identities of currently tracked satellites, internal and external storage usage rate, how long the receiver has been operational, state of the internal battery, power source state. With this information, it is easy to tell exactly what functions the receiver is performing:

| GPS(8): 2,5,6,7,13,15,29,30<br>GLONASS(5): 1,2,17,23,24<br>BDS(21): 1,2,3,4,5,6,8,9,10,13,16,19,20,22,29,30,35,38,39,59,60<br>GALLLEO(5): 7,13,19,26,33<br>SBAS(0): | Current Time: 2020-08-12 06:43:06 (UTC)<br>Operation Duration: 00-00-00 00:32:45<br>Internal Storage: 2.59% 175MBi6750MB<br>External Storage: 0% Disconnected<br>External Power: Connected<br>Battery: 82% |
|----------------------------------------------------------------------------------------------------|----------------------------------------------------------------------------------------------------|
|----------------------------------------------------------------------------------------------------|----------------------------------------------------------------------------------------------------|

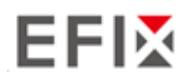

## 4.1.3 Google Map Submenu

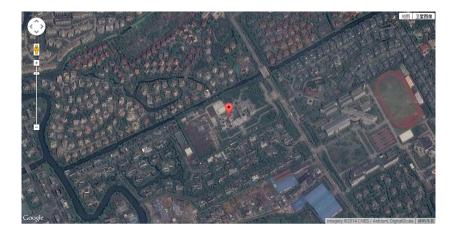

Tap this submenu to show the location of the receiver on Google map.

## 4.2 Satellites Menu

Use the Satellites menu to view satellite tracking details and enable/disable GPS, GLONASS, BDS and Galileo constellations. These menus include tabular and graphical displays to provide all required information on satellite tracking status.

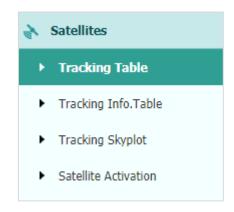

## 4.2.1 Tracking Table Submenu

Provides the status of satellites tracked in general, such as the satellite ID, satellite type, attitude angle, azimuth angle, L1 SNR, L2 SNR, L5 SNR and enable/disable status of each one.

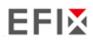

| sv | Туре    | Elevation Angle | Azimuth Angle | L1 SNR | L2 SNR | L5 SNR | Enabled |
|----|---------|-----------------|---------------|--------|--------|--------|---------|
| 2  | GPS     | 53              | 332           | 45.660 | 36.420 | 0.000  | Yes     |
| 5  | GPS     | 47              | 258           | 48.280 | 34.340 | 0.000  | Yes     |
| 6  | GPS     | 51              | 59            | 46.480 | 39.220 | 47.300 | Yes     |
| 9  | GPS     | 32              | 55            | 42.130 | 33.920 | 44.300 | Yes     |
| 12 | GPS     | 25              | 265           | 44.080 | 34.830 | 0.000  | Yes     |
| 17 | GPS     | 30              | 148           | 44.390 | 33.470 | 0.000  | Yes     |
| 19 | GPS     | 45              | 147           | 44.230 | 34.510 | 0.000  | Yes     |
| 25 | GPS     | 10              | 303           | 37.660 | 31.190 | 39.240 | Yes     |
| 4  | GLONASS | 42              | 28            | 46.520 | 47.890 | 0.000  | Yes     |
| 5  | GLONASS | 81              | 230           | 47.930 | 51.230 | 0.000  | Yes     |
| 19 | GLONASS | 51              | 99            | 35.050 | 46.220 | 0.000  | Yes     |
| 20 | GLONASS | 50              | 349           | 40.390 | 50.220 | 0.000  | Yes     |
| 1  | BDS     | 48              | 146           | 42.080 | 42.740 | 43.530 | Yes     |
| 2  | BDS     | 36              | 236           | 37.350 | 40.800 | 40.080 | No      |
| 3  | BDS     | 52              | 200           | 43.130 | 42.120 | 44.200 | Yes     |
| 4  | BDS     | 35              | 122           | 37.550 | 38.470 | 40.850 | Yes     |
| 5  | BDS     | 15              | 256           | 33.570 | 35.130 | 34.650 | No      |
| 6  | BDS     | 40              | 179           | 38.970 | 38.900 | 41.820 | Yes     |
| 7  | BDS     | 11              | 195           | 31.840 | 31.010 | 35.650 | No      |
| 8  | BDS     | 61              | 15            | 44.190 | 44.860 | 46.650 | Yes     |
| 9  | BDS     | 20              | 191           | 36.140 | 35.200 | 36.780 | Yes     |
| 10 | BDS     | 17              | 217           | 33.330 | 34.840 | 35.540 | No      |
| 13 | BDS     | 52              | 331           | 44.300 | 42.940 | 45.260 | Yes     |
| 4  | GALILEO | 26              | 203           | 37.790 | 40.350 | 34.420 | Yes     |
| 12 | GALILEO | 54              | 335           | 41.650 | 43.420 | 39.840 | No      |
| 19 | GALILEO | 73              | 132           | 39.940 | 42.290 | 39.230 | Yes     |

## 4.2.2 Tracking Info. Table Submenu

The following figure is an example of satellite track diagram page. Users can determine the satellite types and the corresponding SNR of L-band carriers to be displayed in any combination.

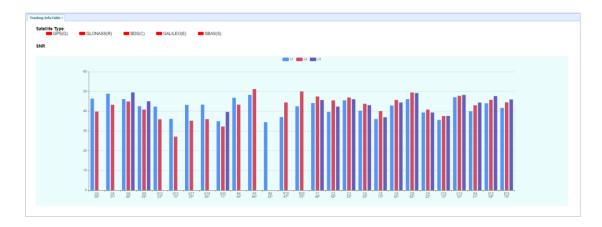

## 4.2.3 Tracking Skyplot Submenu

The following figure is an example of Skyplot page.

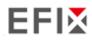

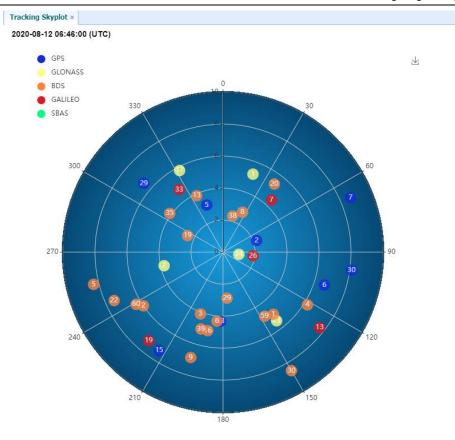

## 4.2.4 Satellite Activation Submenu

Use this menu to enable or disable satellites.

| Select All   |        | SBAS 🔲 Enable All 🔲 Disable | e All  |
|--------------|--------|-----------------------------|--------|
| Satellite Id | Enable | Satellite Id                | Enable |
| 1            |        | 2                           |        |
| 3            |        | 4                           |        |
| 5            | •      | 6                           |        |
| 7            |        | 8                           |        |
| 9            |        | 10                          |        |
| 11           |        | 12                          |        |
| 13           |        | 14                          |        |
| 15           |        | 16                          | •      |
| 17           |        | 18                          |        |
| 19           |        | 20                          |        |
| 21           |        | 22                          |        |
| 23           |        | 24                          | •      |
| 25           |        | 26                          |        |
| 27           |        | 28                          | •      |
| 29           |        | 30                          |        |
| 31           |        | 32                          |        |

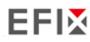

## 4.3 Receiver Configuration Menu

Use this menu to configure settings such as the antenna type and height, elevation mask and PDOP setting, the reference station coordinates, receiver resetting and web interface language:

|   | Receiver Configuration     |  |  |  |  |  |
|---|----------------------------|--|--|--|--|--|
| × | Description                |  |  |  |  |  |
| ۲ | Antenna Configuration      |  |  |  |  |  |
| ۲ | Reference Station Settings |  |  |  |  |  |
| ۲ | Receiver Reset             |  |  |  |  |  |
| ۲ | Language                   |  |  |  |  |  |
| ۲ | User Management            |  |  |  |  |  |
| ۲ | USB Function Switch        |  |  |  |  |  |
| ۲ | HCPPP Settings             |  |  |  |  |  |
| ٠ | 1PPS Settings              |  |  |  |  |  |
|   |                            |  |  |  |  |  |
|   |                            |  |  |  |  |  |

## 4.3.1 Description

This submenu shows the receiver information and reference station information, including antenna related information, elevation mask angle, reference station work mode and position, etc.

| nfo             |                      | Reference Station Info  |                        |
|-----------------|----------------------|-------------------------|------------------------|
| Antenna Type:   | F7                   | Reference Station Mode: | Auto Rover             |
| Antenna SN:     | 3269707              | Reference Latitude:     | 0°0'0.00000000"(South) |
| Measure Way:    | Antenna Phase Center | Reference Longitude:    | 0°0'0.00000000"(West)  |
| Antenna Height: | 2.0000(Meter)        | Reference Height:       | 0.0000                 |
| Elevation Mask: | 10                   |                         |                        |
| PDOP Mask:      | 99                   |                         |                        |

### 4.3.2 Antenna Configuration Submenu

Use this screen to configure all the items related to the GNSS antenna. You must enter the correct values for all antenna-related fields, because the choices you make affect the accuracy for logged data and broadcast correction data significantly:

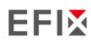

| Antenna Configuration × Antenna Configuration |                      |   |         |
|-----------------------------------------------|----------------------|---|---------|
| Measure Way:                                  | Antenna Phase Center | ~ |         |
| Antenna manufacturer:                         | EFIX                 | ~ |         |
| Antenna Type:                                 | F7                   | ~ |         |
| Antenna SN:                                   | 3269707              |   |         |
| Antenna Height:                               | 2.0000               |   | (Meter) |
| Elevation Mask:                               | 10                   |   |         |
| PDOP Mask:                                    | 99                   |   | ]       |
|                                               |                      |   |         |
|                                               | Save                 |   |         |

#### 4.3.3 Reference Station Settings Submenu

Use this screen to configure settings such as the station coordinates and the broadcast station identifiers. You must enter accurate information in these fields, as this data affects the accuracy of logged data files and broadcast correction data significantly:

#### For Reference Station Mode:

There are three modes available:

a) **Auto Rover:** The receiver will serve as a rover after this mode is enabled, and then receive correction data through the working mode set last time.

| Reference Station Settings × |                                                            |
|------------------------------|------------------------------------------------------------|
|                              |                                                            |
| Reference Station Mode:      | Auto Rover 🗸                                               |
|                              | Save                                                       |
| Sample for Average           |                                                            |
| Positioning Constraint:      | Single Solution Coordinates     Fixed Solution Coordinates |
| Sampling Amount:             | 300 0%                                                     |
|                              | • Start (1) Stop                                           |
|                              |                                                            |
|                              |                                                            |

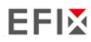

## 4.3.4 Receiver Reset Submenu

Use this screen to completely or partially reset the receiver:

| ⊘ Confirm |
|-----------|
| ⊘ Confirm |
| ⊘ Confirm |
| ⊘ Confirm |
|           |

## 4.3.5 Languages Submenu

Use this screen to select the web interface language:

| anguage × |           |           |
|-----------|-----------|-----------|
|           | English   | 🕑 Confirm |
|           | 中文        |           |
|           | Nederland |           |
|           | English   |           |
|           | Русский   |           |
|           | Türkçe    |           |
|           | Español   |           |
|           |           | -         |
|           |           |           |

## 4.3.6 User Management Submenu

| r Management ×                                     |           |          |  |  |  |
|----------------------------------------------------|-----------|----------|--|--|--|
| User Management                                    |           |          |  |  |  |
| ▲ Add a Save The Delete Modify Anti-theft password |           |          |  |  |  |
| ID                                                 | User Name | Password |  |  |  |
| 1                                                  | admin     | ••••••   |  |  |  |
| 2                                                  | admin1    | •••••    |  |  |  |
| 3                                                  | admin2    | •••••    |  |  |  |

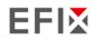

## 4.3.7 USB Function Switch

Use this screen to set F8 work as APIS base.

| ø  | Status                             | USB Function Switch ×                                                |
|----|------------------------------------|----------------------------------------------------------------------|
| \$ | Satellites                         | USB Function Switch: 💿 USB personal area network OMultimedia storage |
| ×  | Receiver Configuration             |                                                                      |
|    | Description                        |                                                                      |
| •  | Antenna Configuration              |                                                                      |
|    | Reference Station Settings         |                                                                      |
|    | Receiver Reset                     |                                                                      |
| ,  | Language                           |                                                                      |
| ,  | User Management                    |                                                                      |
|    | • USB Function Switch              |                                                                      |
|    | <ul> <li>HCPPP Settings</li> </ul> |                                                                      |

1. Connect F8 to PC by USB cable, it will shown in device manager as unknown device: RNDIS

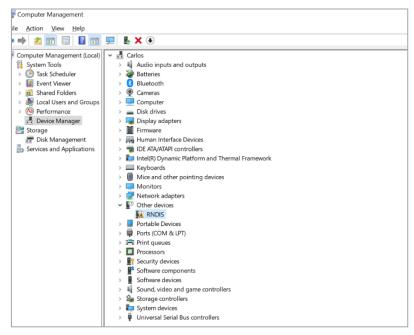

- 2. Install the driver for F8 RNDIS
  - a) Right click RNDIS, and select update driver, and choose Browse my computer for driver software.

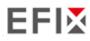

| - 1 | Update Drivers - RNDIS |
|-----|------------------------|
|     |                        |

How do you want to search for drivers?

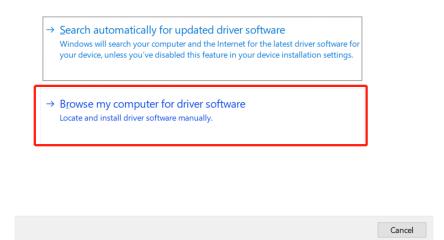

b) Select Let me pick from a list of available drivers on my computer, and click next

|                 | or drivers on yo       |                                |                |                                                                                                    |
|-----------------|------------------------|--------------------------------|----------------|----------------------------------------------------------------------------------------------------|
|                 | rivers in this locatio | en:<br>pols\QFIL tools\Qualcom | m ush driver v | Browse                                                                                                    |
| Include s       | ubfolders              |                                |                |                                                                                                    |
| → <u>L</u> et n |                        | ist of available driv          |                | CALCULATION OF THE OWNER OF THE OWNER OWNER OF THE OWNER OWNER OF THE OWNER OWNER OWNER OWNER OWNER OWNER OWNER OWNER OWNER OWNER OWNER OWNER OWNER OWNER OWNER OWNER OWNER OWNER OWNER OWNER OWNER OWNER OWNER OWNER OWNE |

c) Then there will appear a hardware type list. In the list, select Network adapters.

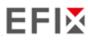

← 📱 Update Drivers - RNDIS

Select your device's type from the list below.

| Monitors                     | ^ |
|------------------------------|---|
| Multifunction adapters       |   |
| 🛱 Multi-port serial adapters |   |
| Network adapters             |   |
| Pretwork Client              |   |
| 💶 Network Protocol           |   |
| P Network Service            |   |
| 📦 Non-Plug and Play drivers  |   |
| OPOS Legacy Device           |   |
| PCMCIA adapters              |   |
| 🕌 Persistent memory disks    |   |
| Portable Devices             |   |
| 🐺 Ports (COM & LPT)          | ~ |

d) Then find Microsoft in the Manufacturer list, and select Remote NDIS based Internet Sharing Device in the model list.

| Select the device driver y                                                        | ou wa | ant to install for this hardware.                                                                                                    |                     |   |
|-----------------------------------------------------------------------------------|-------|----------------------------------------------------------------------------------------------------|---------------------|---|
|                                                                                   |       | model of your hardware device and then click<br>you want to install, click Have Disk.                                                                                        | Next. If you have a | 1 |
| Manufacturer<br>Microsoft<br>Microsoft<br>Microsoft Corporation<br>Motorola, Inc. | *     | Model<br>OpenCable Receiver Preproduction Test I<br>RAS Async Adapter<br>Remote NDIS based Internet Sharing Dev<br>Remote NDIS Compatible Device<br>Surface Ethernet Adapter | _                   | ^ |
| This driver is digitally signed<br>Tell me why driver signing                     | ed.   |                                                                                                    | <u>H</u> ave Disk   |   |

- 3. Config IP for F8.
  - a) After installing the driver, there will show another Ethernet connection in Network connections.

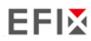

| Eth | ernet                               |
|-----|-------------------------------------|
| 朢   | Unidentified network<br>No Internet |
| 即   | Network<br>Connected                |

b) Go to properties, and double click IPV4 to change the IP address.

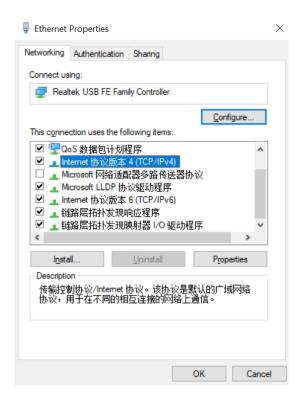

c) Change the IP address, Subnet mask and Default gateway as following:

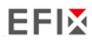

| Internet 协议版本 4 (TCP/IPv4) Proper                                                                                     | rties ×             |  |
|----------------------------------------------------------------------------------------------------|---------------------|--|
| General                                                                                                    |                     |  |
| You can get IP settings assigned auton<br>this capability. Otherwise, you need to<br>for the appropriate IP settings. |                     |  |
| Obtain an IP address automatical                                                                                      | ly                  |  |
| • Use the following IP address:                                                                                       |                     |  |
| IP address:                                                                                                    | 192 . 168 . 253 . 3 |  |
| Subnet mask:                                                                                                    | 255.255.255.0       |  |
| Default gateway:                                                                                                    | 192 . 168 . 253 . 1 |  |
| Obtain DNS server address autom                                                                                       | natically           |  |
| • Use the following DNS server add                                                                                    | resses:             |  |
| Preferred DNS server:                                                                                                 |                     |  |
| Alternate DNS server:                                                                                                 |                     |  |
| Ualidate settings upon exit                                                                                           | Ad <u>v</u> anced   |  |
|                                                                                                    | OK Cancel           |  |

4.Login into F8 webpage in Chrome by inputting: 192.168.253.1, keep same as the default gateway.

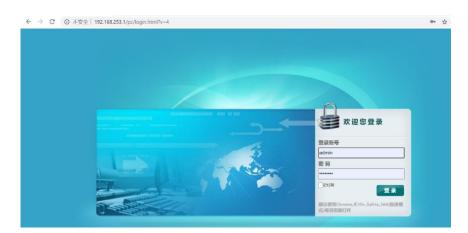

5.Config F8 to connect Wifi and work as APIS base.

a) Go to Module Setting -> WiFi, change WiFi mode to WiFi Terminal.

| EFIX                                   |                         |
|----------------------------------------|-------------------------|
| 🥶 Status                               | WITH N                  |
| Satelites                              | WFI                     |
| 🗶 Receiver Configuration               |                         |
| 📧 Data Recording                       | Power Status: DN        |
| I/O Settings                           | Auto Start 🔹 Yes 🔿 No   |
| <ul> <li>Network Setting</li> </ul>    |                         |
| SS Module Sutting                      | With Mode: Access Point |
| <ul> <li>Description</li> </ul>        | SSID: GNSS-3288707      |
| • wri                                  |                         |
| <ul> <li>Bluetaoth Settings</li> </ul> | 🖽 Start                 |
| <ul> <li>Rado Settings</li> </ul>      |                         |
|                                        |                         |
|                                        |                         |
|                                        |                         |
|                                        |                         |

b) Click Start to searching the wifi and connect.

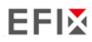

| WiFi    |                                   |
|---------|-----------------------------------|
| Power S | tatus: ON                         |
| Auto    | Start:   Yes  No                  |
| Wifi    | Mode: WiFi Terminal V 🕒 Searching |
| GNSS-0  | 012306                            |
| GNSS-3  | 266887                            |
| ZZD-4G  | -UFI-E4A8                         |
| GNSS-3  | 266886                            |
| 151851  | 4                                 |
| Pass    | word Connect                      |
| Lionel  |                                   |
| GNSS-3  | 000213                            |
| GNSS-3  | 219107                            |
| GNSS-3  | 264994                            |
| GNSS-3  | 268002                            |

 c) Go to Receiver Configuration -> Reference Station Settings. Set F8 as auto base, and get the base station.

| 🗊 Status                                  | Reference Station Settings ×                  |                                                            |
|-------------------------------------------|-----------------------------------------------|------------------------------------------------------------|
| እ Satellites                              |                                               |                                                            |
| X Receiver Configuration                  | Reference Station Mode:                       | Auto Base                                                  |
| <ul> <li>Description</li> </ul>           | Base Station Name:                            | 3269707                                                    |
| <ul> <li>Antenna Configuration</li> </ul> | Base Station ID:                              | 3269707                                                    |
| Reference Station Settings                | Reference Latitude:                           | 31 ° 9 ' 57.45614189 " O N S                               |
| <ul> <li>Receiver Reset</li> </ul>        | Reference Longitude:                          | 121 ° 17 ′ 17.00726040 ″ © E 🛛 W                           |
| <ul> <li>Language</li> </ul>              | Reference Height:                             | 40.9406                                                    |
| <ul> <li>User Management</li> </ul>       |                                               | Save                                                       |
| <ul> <li>USB Function Switch</li> </ul>   |                                               |                                                            |
| HCPPP Settings                            | Sample for Average<br>Positioning Constraint: | Single Solution Coordinates     Fixed Solution Coordinates |
|                                           | Sampling Amount:                              | 300 0%                                                     |
|                                           |                                               | • Start (1) Stop                                           |
| 📰 Data Recording                          |                                               |                                                            |

d) Go to I/O settings, in RTK Client, config it.

| 👩 Status                 | I/O Set | tings ×                 |                   |                           |                |                       |
|--------------------------|---------|-------------------------|-------------------|---------------------------|----------------|-----------------------|
| Satellites               |         | Туре                    | Description       | Output                    | Connection Sta | Modify                |
| X Receiver Configuration | ſ       | RTK Client              | 211.144.120.97:95 |                           | Unconnected    | Connect Disconnecting |
| Data Recording           | 2       | TCP/UDP_Client1/NTRIP S | 211.144.120.97:95 | Differential Data:RTCM3.2 | Logged In      | Connect Disconnecting |
| I/O Settings             | 3       | TCP/UDP_Client2/NTRIP S | 192.168.3.18:9901 |                           | Unconnected    | Connect Disconnecting |
| I/O Settings             | 4       | TCP/UDP_Client3/NTRIP S | 192.168.3.18:9902 |                           | Unconnected    | Connect Disconnecting |
|                          | 5       | TCP/UDP_Client4/NTRIP S | 192.168.3.18:990  |                           | Unconnected    | Connect Disconnecting |
|                          | 6       | TCP/UDP_Client5/NTRIP S | 192.168.3.18:9904 | _                         | Unconnected    | Connect Disconnecting |
|                          | 7       | TCP/UDP_Client6/NTRIP S | 192.168.3.18:9905 |                           | Unconnected    | Connect Disconnecting |

e) Connect Connect and config it as APIS base, use local APIS address. Then click Confirm to set.

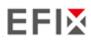

| <b>QRTK</b> Client   | ×              |
|----------------------|----------------|
| Connection Protocol: | APIS_BASE V    |
| Server IP:           | 211.144.120.97 |
| Port:                | 9901           |
| Differential Data:   | RTCM3.2        |
| ⊗ Co                 | nfirm 🛞 Back   |

 After send correction data to APIS server successfully, the RTK Client option will become green background.

| 🗊 Status               | I/O Set | tings ×                 |                   |                           |                |                         |
|------------------------|---------|-------------------------|-------------------|---------------------------|----------------|-------------------------|
| 🔉 Satellites           |         | Туре                    | Description       | Output                    | Connection Sta | Modify                  |
| Receiver Configuration | 1       | RTK Client              | 211.144.120.97:98 | -                         | Logged In      | Connect Disconnecting D |
| Data Recording         | 2       | TCP/UDP_Client1/NTRIP S | 211.144.120.97:98 | Differential Data:RTCM3.2 | Unconnected    | Connect Disconnecting   |
| I/O Settings           | 3       | TCP/UDP_Client2/NTRIP S | 192.168.3.18:990* |                           | Unconnected    | Connect Disconnecting D |
| I/O Settings           | 4       | TCP/UDP_Client3/NTRIP S | 192.168.3.18:9902 |                           | Unconnected    | Connect Disconnecting D |
|                        | 5       | TCP/UDP_Client4/NTRIP S | 192.168.3.18:990  |                           | Unconnected    | Connect Disconnecting   |
|                        | 6       | TCP/UDP_Client5/NTRIP S | 192.168.3.18:9904 |                           | Unconnected    | Connect Disconnecting   |

g) Then set rover as APIS rover, and it will get fix solution.

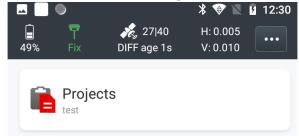

#### 4.3.8 HCPPP Settings

Reserved for HCPPP.

## 4.4 Data Recording Menu

Use the Data Logging menu to set up the receiver to log static GNSS data and to view the logging settings. You can configure settings such as observable rate, recording rate, continuous logging limit, and whether to auto delete old files when memory is low. This menu also provides the controls for the FTP push feature:

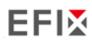

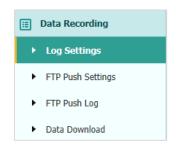

### 4.4.1 Log Settings Submenu

Here shows the data logging status, including internal and external storage usage and data logging status of each session. Also, users can configure the data logging settings for each session, including recording name, store location, storage limit, store formats, start time, etc.

| itore Info                                       |                  |                                    |                                   |                                             |                          |            |  |  |
|--------------------------------------------------|------------------|------------------------------------|-----------------------------------|---------------------------------------------|--------------------------|------------|--|--|
|                                                  | Position         |                                    | Total Storag                      | e                                           | Storage                  | Available  |  |  |
| 1                                                | Internal Storage |                                    | 6750MB                            |                                             |                          | 6576MB     |  |  |
| 2                                                | External Storage |                                    | 0MB                               |                                             | 01                       | 1B         |  |  |
|                                                  |                  |                                    |                                   |                                             |                          |            |  |  |
| Record Info                                      |                  |                                    |                                   | recording when the st                       | ·                        | Clear      |  |  |
| Attention: Tota<br>Record Info<br>Recording Numb |                  | e should be less that<br>Activated | n 6GB. It will stop<br>Log Status | recording when the sto<br>Setting Parameter | orage is full.<br>Switch | Clear Data |  |  |

To edit the settings of each session, click the **Modify** button to the right of the required session, and then the *Recording Edit* screen appears:

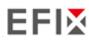

| Recording Edit   |                         |           |                     |                 | E |
|------------------|-------------------------|-----------|---------------------|-----------------|---|
|                  |                         |           |                     | [               |   |
| Auto Record:     | ⊖Yes ⊙No                | Anter     | nna Height:         | 0.0000          |   |
| Sample Interval: | 1Hz                     | ✓ Mea     | asure Way:          | Vertical Height | ~ |
| Elevation Mask:  | 15                      | (°) Stora | ge Format:          | ECN             | ~ |
| Duration Time:   | 60                      | RINE      | X Version:          | 3.0x            | ~ |
|                  | (Minute)<br>3689191base | Comp      | ress Rinex<br>Data: | ⊖Yes ⊙No        |   |
|                  |                         |           | A                   | dvanced         |   |
|                  | I                       | Save Save |                     |                 |   |
|                  |                         |           |                     |                 |   |
|                  |                         |           |                     |                 |   |

Click advanced to see more settings.

| Start Date: 🔵 Yes 💿 No                                                                                                    | Store Location: Internal Storage                                         |
|----------------------------------------------------------------------------------------------------|--------------------------------------------------------------------------|
| Apply Time: 🔵 Yes 💿 No                                                                                                    | Assigned Storage: 6000 (MB)                                              |
| Integral Point Store: 🔿 Yes 💿 No                                                                                                    | Observer: EFIX                                                           |
| Circulating Memory:  Yes ONO                                                                                                    | Observe Agency: EFIX                                                     |
| the data overwritten first file after storage space is full<br>Repeat<br>Observations: Yes ONO<br>Turn on to record a single observation. Turn off to record<br>repeated observations. | FTP Push:<br>Close<br>1:ftp server 1<br>2:ftp server 2<br>3:ftp server 3 |
| Save                                                                                                    | 8 Back                                                                   |

In this screen, you can configure all the data logging parameters, and determine whether the recording files will be affected by the FTP Push. The parameters are mainly as follows:

- > Auto Record: on or off.
- Sample Interval: Select the observable rate from the dropdown list.
- **Elevation Mask**: Enter the elevation mask.
- > **Duration Time**: Set the duration of data logging.
- Site Name: Enter the name of the site.
- > Antenna Height: the measured height value.
- Measure way: Antenna Phase Center, Vertical Height, Slant Height
- Storage Format: Select the format of the data store.
- **RINEX Version**: OFF, 3.02, 2.11
- **Start Date:** Select **Yes** or **No** option to determine whether to auto record start date.
- > Apply Time: Select Yes or No option to determine whether to auto record apply time.

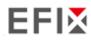

- Integral Point Store: Select Yes or No option to determine whether to allow receiver to save data every hour.
- Circulating Memory: Select Yes or No option to determine whether to auto delete old files if the storage space is full.
- Repeat Observations: Select Yes or No option to determine whether to turn on to record a single observation.
- Store Location: Internal Storage, External Storage.
- Assigned Storage: The assigned memory size of current thread(for example, Record 1) is 10000MB
- **Observer:** Enter the name of observer.
- **Observer Agency:** Enter the name of observer agency.
- **FTP Push**: Decide whether to push the stored files to the FTP server of your choice.

Tap Save button to save the settings and back to the *Log Settings* screen. Also, users can click Back to abandon the changed settings and back to *Log Settings* screen.

Note – To modify data logging parameters, make sure the data logging session is switched off.

To switch on or off **ANY** data logging session, tap the **ON** or **OFF** button on the right of the required session.

To delete the recorded files of **ANY** data logging session, tap the **Clear** button on the right of the required session.

To delete the recorded files of ALL data logging sessions, tap the Clear ALL Accounts button.

### 4.4.2 FTP Push Settings Submenu

Use this screen to configure the receiver to push stored files to the FTP server of your choice. Only files that are configured to use FTP push are transmitted.

| Record Info |              |                  |                    |        |
|-------------|--------------|------------------|--------------------|--------|
| Server ID   | Server IP    | Remote Directory | Server Description | Modify |
| 1           | 192.168.3.72 | /repo/first      | ftp server 1       | Modify |
| 2           | 192.168.3.72 | /repo/second     | ftp server 2       | Modify |

Tap **Modify** button on the right of the required FTP server and the *FTP Push Settings* screen appears:

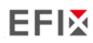

| EFTP Push Settings                 |
|------------------------------------|
| Server IP: 192.168.3.72            |
| Port: 21                           |
| Remote Directory: /repo/first      |
| Local directory: /mnt/repo_3225804 |
| Server Description: ftp server 1   |
| User Name: ftpuser1                |
| Password:                          |
| Save Save                          |

## 4.4.3 FTP Push Log Submenu

Shows the related information about the recorded filed that be pushed. And users can tap **Clear Ftp Send Log** button in the upper right corner to clear the log of FTP Push operations.

| Server ID   | Push File | File Size | Push Time | Push Successful Or Not |
|-------------|-----------|-----------|-----------|------------------------|
|             |           |           |           | Clear FTP Push         |
| Record Info |           |           |           |                        |
|             |           |           |           |                        |

## 4.4.4 Data Download Submenu

In this submenu, users can download the data files that recorded in the internal storage through the internal FTP site.

1. Click this submenu, and then the log on dialogue box will prompt you to enter a user name and password:

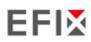

| Sign in<br>ftp://192.168 |                          |         |         |        |
|--------------------------|--------------------------|---------|---------|--------|
| Your connec<br>Username  | tion to this site is not | private |         |        |
| Password                 |                          |         |         |        |
|                          |                          |         | Sign in | Cancel |

The default logon account for the internal FTP site is:

- User name: ftp
- Password: ftp
- 2. Click the directory named as "repo" to view and download the files currently stored on the receiver:

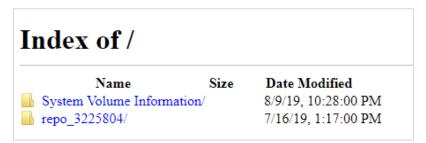

To find the file need to be downloaded, click the name of data logging session → the date of file that be recorded → the format of the file → the name of the target file.

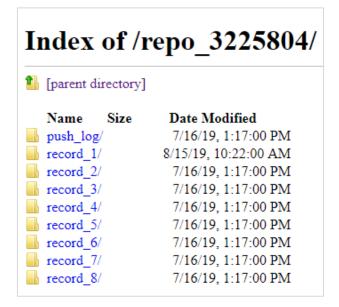

 To download a file, left-click the name of the target file → download the file according to the prompts.

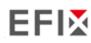

## 4.5 IO Settings Menu

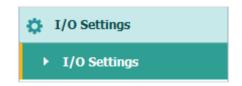

Use the IO Settings menu to set up all receiver outputs and inputs. The receiver can output CMR, RTCM, Raw data, Ephemeris data, GPGGA, GPGSV, on TCP/IP, UDP, serial port, or Bluetooth ports.

## **4.5.1 IO Settings Submenu**

The following figure shows an example of the screen that appears when you select this submenu. (serial port setting is reserved menu)

|    | Туре                          | Description        | Output    | Connection Status | Modify                       |
|----|-------------------------------|--------------------|-----------|-------------------|------------------------------|
| 1  | RTK Client                    | 211.144.118.5:2102 |           | Unconnected       | Connect Disconnecting Detail |
| 2  | TCP/UDP_Client1/NTRIP Server1 | 192.168.3.18:9900  |           | Unconnected       | Connect Disconnecting Detail |
| 3  | TCP/UDP_Client2/NTRIP Server2 | 192.168.3.18:9901  |           | Unconnected       | Connect Disconnecting Detail |
| 4  | TCP/UDP_Client3/NTRIP Server3 | 192.168.3.18:9902  |           | Unconnected       | Connect Disconnecting Detail |
| 5  | TCP/UDP_Client4/NTRIP Server4 | 192.168.3.18:9903  |           | Unconnected       | Connect Disconnecting Detail |
| 6  | TCP/UDP_Client5/NTRIP Server5 | 192.168.3.18:9904  |           | Unconnected       | Connect Disconnecting Detail |
| 7  | TCP/UDP_Client6/NTRIP Server6 | 192.168.3.18:9905  |           | Unconnected       | Connect Disconnecting Detail |
| 8  | TCP Server/NTRIP Caster1      | 9901               |           | Closed            | Connect Disconnecting Detail |
| 9  | TCP Server/NTRIP Caster2      | 9902               |           | Closed            | Connect Disconnecting Detail |
| 10 | TCP Server/NTRIP Caster3      | 9903               |           | Closed            | Connect Disconnecting Detail |
| 11 | TCP Server/NTRIP Caster4      | 9904               |           | Closed            | Connect Disconnecting Detail |
| 12 | Serial Port                   | 115200             |           |                   | Settings                     |
| 13 | Bluetooth                     | GNSS-3225804       | GPGGA:5s, |                   | Settings                     |

In this submenu, users can configure 6 types of input and output settings.

#### 1. RTK Client

After configuring the settings of RTK client, users can log on CORS or APIS. Tap the **Connect** button to the right  $\rightarrow$  the *IO Settings* screen will appear  $\rightarrow$  choose one of the connection protocols among the NTRIP, APIS\_BASE, APIS\_ROVER and TCP  $\rightarrow$  configure the related parameters  $\rightarrow$  click  $\bigcirc$  **Confirm** to log on CORS or APIS.

Connection Protocol: NTRIP

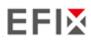

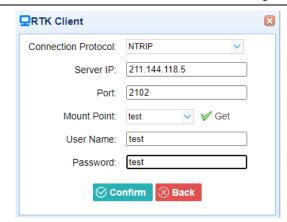

Connection Protocol: APIS\_BASE

| RTK Client           |               | × |
|----------------------|---------------|---|
| Connection Protocol: | APIS_BASE 🗸   |   |
| Server IP:           | 111.111.111.1 |   |
| Port:                | 9901          |   |
| Differential Data:   | OFF 🗸         |   |
| ⊗ Co                 | onfirm 🛞 Back |   |

Connection Protocol: APIS\_ROVER

| <b>Q</b> RTK Client  |              | × |
|----------------------|--------------|---|
| Connection Protocol: | APIS_ROVER V |   |
| Server IP:           | 210.14.66.58 |   |
| Port:                | 9902         |   |
| Base ID:             | 1019923 🗸    |   |
| ⊗ co                 | nfirm 🛞 Back |   |

Connection Protocol: TCP

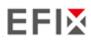

| RTK Client           |                 | Ð |
|----------------------|-----------------|---|
| Connection Protocol: | TCP 🗸           |   |
| Server IP:           | 201.255.122.215 |   |
| Port:                | 9902            |   |
| ⊗ Co                 | nfirm 🛞 Back    |   |
|                      |                 |   |

#### 2. TCP/UDP\_Client/NTRIP Server

Tap the **Connect** button on the right of required TCP/UDP Client  $\rightarrow$  the *IO Settings* screen will appear  $\rightarrow$  select the connection protocol from TCP, UDP,NTRIP1.0 and NTRIP2.0  $\rightarrow$  enter the IP and Port of the target server  $\rightarrow$  configure messages that you want to output to the target server  $\rightarrow$  click  $\bigcirc$  **Confirm** to save and complete the connection.

Connection Protocol: TCP

| P/UDP Client       |              |           |                      |     |   |
|--------------------|--------------|-----------|----------------------|-----|---|
| Auto connect:      |              |           | Connection Protocol: | TCP | ~ |
| Server IP:         | 192.168.3.18 |           |                      |     |   |
| Port:              | 9900         |           |                      |     |   |
| Differential Data: | OFF          | ~         |                      |     |   |
| Raw Data:          | OFF 🗸        |           | HCPPP Data:          | OFF | ~ |
| HRC Data:          | OFF          | ~         |                      |     |   |
| GPGGA:             | OFF          | ~         | GPGSV:               | OFF | ~ |
| GPRMC:             | OFF          | ~         | GPZDA:               | OFF | ~ |
| GPGST:             | OFF          | ~         | GPVTG:               | OFF | ~ |
| GPGSA:             | OFF          | ~         |                      |     |   |
| Retransmit:        | RTK V OFF    | F 🗸       |                      |     |   |
|                    |              | 🔗 Confirm | ⊗ Back               |     |   |

Connection Protocol: UDP

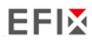

| TCP/UDP Client     |              |       |                      |       | X |
|--------------------|--------------|-------|----------------------|-------|---|
| Auto connect:      |              |       | Connection Protocol: | UDP 🗸 |   |
| Server IP:         | 192.168.3.18 |       | ]                    |       |   |
| Port:              | 9900         |       | ]                    |       |   |
| Differential Data: | OFF          | ~     |                      |       |   |
| Raw Data:          | OFF 🗸        |       | HCPPP Data:          | OFF 🗸 |   |
| HRC Data:          | OFF          | ~     |                      |       |   |
| GPGGA:             | OFF          | ~     | GPGSV:               | OFF 🗸 |   |
| GPRMC:             | OFF          | ~     | GPZDA:               | OFF 🗸 |   |
| GPGST:             | OFF          | ~     | GPVTG:               | OFF 🗸 |   |
| GPGSA:             | OFF          | ~     |                      |       |   |
| Retransmit:        | RTK 🗸        | OFF 🗸 |                      |       |   |
|                    |              | 6     | Confirm 🛞 Back       |       |   |
|                    |              | C     | Back                 |       |   |
|                    |              |       |                      |       |   |
|                    |              |       |                      |       |   |
|                    |              |       |                      |       |   |
|                    |              |       |                      |       |   |
|                    |              |       |                      |       |   |
|                    |              |       |                      |       |   |
|                    |              |       |                      |       |   |

Connection Protocol: NTRIP1.0

| TCP/UDP Client |              |                      |            | × |
|----------------|--------------|----------------------|------------|---|
| Auto connect:  |              | Connection Protocol: | NTRIP1.0 V |   |
| Server IP:     | 192.168.3.18 |                      |            |   |
| Password:      | ••••••       | Port:                | 9900       |   |
| Mount Point:   |              | Differential Data:   | OFF 🗸      |   |
| Raw Data:      | OFF 🗸        | HCPPP Data:          | OFF 🗸      |   |
| HRC Data:      | OFF 🗸        |                      |            |   |
| GPGGA:         | OFF 🗸        | GPGSV:               | OFF 🗸      |   |
| GPRMC:         | OFF 🗸        | GPZDA:               | OFF 🗸      |   |
| GPGST:         | OFF 🗸        | GPVTG:               | OFF 🗸      |   |
| GPGSA:         | OFF 🗸        |                      |            |   |
| Retransmit:    | RTK V OFF V  |                      |            |   |
|                |              | Confirm 🛞 Back       |            |   |
|                |              | Juck                 |            |   |
|                |              |                      |            |   |
|                |              |                      |            |   |
|                |              |                      |            |   |
|                |              |                      |            |   |
|                |              |                      |            |   |
|                |              |                      |            |   |

Connection Protocol: NTRIP2.0

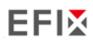

| TCP/UDP Client |              |                      |          | × |
|----------------|--------------|----------------------|----------|---|
| Auto connect:  |              | Connection Protocol: | NTRIP2.0 |   |
| Server IP:     | 192.168.3.18 | User Name:           | link_a   |   |
| Password:      | ••••••       | Port:                | 9900     |   |
| Mount Point:   |              | Differential Data:   | OFF 🗸    |   |
| Raw Data:      | OFF 🗸        | HCPPP Data:          | OFF 🗸 🗸  |   |
| HRC Data:      | OFF          | ~                    |          |   |
| GPGGA:         | OFF          | GPGSV:               | OFF 🗸    |   |
| GPRMC:         | OFF          | GPZDA:               | OFF 🗸    |   |
| GPGST:         | OFF          | GPVTG:               | OFF 🗸    |   |
| GPGSA:         | OFF          | <b>~</b>             |          |   |
| Retransmit:    | RTK V OFF    | <b>~</b>             |          |   |
|                |              | ⊗ Confirm ⊗ Back     |          |   |

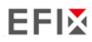

#### 3. TCP Server/NTRIP Caster

Tap the **Connect** button to the right of required TCP Server/NTRIP Caster  $\rightarrow$  the **IO Settings** screen will appear  $\rightarrow$  select one of the connection protocols between NTRIP and TCP  $\rightarrow$  configure the other related parameters  $\rightarrow$  click  $\bigcirc$  **Confirm** to save the settings and open the server.

Connection Protocol: TCP

|                    | _         |                               |       |   |
|--------------------|-----------|-------------------------------|-------|---|
| Auto connect:      |           | Connection Protocol:          | TCP   | ~ |
| Port:              | 9901      |                               |       |   |
|                    |           |                               |       |   |
| Differential Data: | OFF       | <ul> <li>Raw Data:</li> </ul> | OFF 🗸 |   |
| HCPPP Data:        | OFF       | ✓ HRC Data:                   | OFF   | ~ |
| GPGGA:             | OFF       | V GPGSV:                      | OFF   | ~ |
|                    |           |                               |       |   |
| GPRMC:             | OFF       | V GPZDA:                      | OFF   | ~ |
| GPGST:             | OFF       | V GPVTG:                      | OFF   | ~ |
| GPGSA:             | OFF       | ~                             |       |   |
| Retransmit:        | 274       |                               |       |   |
| Retransmit         | RTK 🗸 OFF | ~                             |       |   |
|                    |           |                               |       |   |
|                    |           |                               |       |   |
|                    |           |                               |       |   |
|                    |           |                               |       |   |
|                    |           |                               |       |   |
|                    |           |                               |       |   |
|                    |           |                               |       |   |
|                    |           |                               |       |   |

Connection Protocol: NTRIP

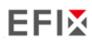

| TCP Server/NTRIP   | Caster   |           |                      |       | l |
|--------------------|----------|-----------|----------------------|-------|---|
| Auto connect:      |          |           | Connection Protocol: | NTRIP | ~ |
| User Name:         |          |           | Password:            |       |   |
| Port:              | 9901     |           | Mount Point:         |       |   |
| Differential Data: | OFF      | ~         | Raw Data:            | OFF 🗸 |   |
| HCPPP Data:        | OFF      | ~         | HRC Data:            | OFF   | ~ |
| GPGGA:             | OFF      | ~         | GPGSV:               | OFF   | ~ |
| GPRMC:             | OFF      | ~         | GPZDA:               | OFF   | ~ |
| GPGST:             | OFF      | ~         | GPVTG:               | OFF   | ~ |
| GPGSA:             | OFF      | ~         |                      |       |   |
| Retransmit:        | RTK V OF | F 🗸       |                      |       |   |
|                    |          | ⊘ Confirm | n 🛞 Back             |       |   |
|                    |          | 0.00      |                      |       |   |
|                    |          |           |                      |       |   |
|                    |          |           |                      |       |   |
|                    |          |           |                      |       |   |
|                    |          |           |                      |       |   |
|                    |          |           |                      |       |   |
|                    |          |           |                      |       |   |
|                    |          |           |                      |       |   |

#### 4. Bluetooth

Tap the **Settings** button to the right of Bluetooth  $\rightarrow$  the *Bluetooth Set* screen will appear  $\rightarrow$  configure the messages that you want to transmit through Bluetooth  $\rightarrow$  click  $\bigcirc$  confirm to save the settings and start to transmit.

| Bluetooth Settin   | gs    |              |       |
|--------------------|-------|--------------|-------|
| Differential Data: | OFF 🗸 | Raw Data:    | OFF V |
| HCPPP Data:        | OFF 🗸 | HRC Data:    | OFF 🗸 |
| GPGGA:             | 5s 🗸  | GPGSV:       | OFF 🗸 |
| GPRMC:             | OFF 🗸 | GPZDA:       | OFF 🗸 |
| GPGST:             | OFF 🗸 | GPVTG:       | OFF 🗸 |
| GPGSA:             | OFF 🗸 |              |       |
|                    |       | Confirm Back |       |

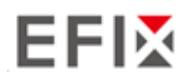

# 4.6 Module Setting Menu

Use this menu to check module information, configure WiFi, bluetooth, radio related settings.

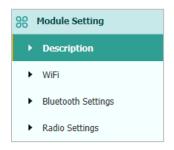

## 4.6.1 Description Submenu

Use this submenu to check the information of WiFi module, bluetooth module and radio module.

| WI-FI Information    |                   | Radio Information        |              |
|----------------------|-------------------|--------------------------|--------------|
| Power Status:        | ON                | Radio Type:              | Integ        |
| Wifi Mode:           | Access Point      | Radio Power:             | 1W           |
| MAC:                 | b4:bc:7c:2e:89:46 | OTA Baud Rate:           | 9600         |
| Access Point Details |                   | Radio Frequency:         | 463.8125MHz  |
| SSID:                | GNSS-3269707      | Radio Protocol:          | Transparent  |
|                      |                   | Radio Frequency Channel: | Full Range   |
|                      |                   | Frequency Range          | 410MHz470MHz |

### 4.6.2 WiFi Submenu

Use this submenu to turn on/off WiFi function and modify password.

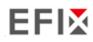

| WiFi ×           |              |
|------------------|--------------|
| WiFi             |              |
|                  |              |
| Power Status:    |              |
| Auto Start:      | Yes No       |
| Internet:        |              |
|                  |              |
| Wifi Mode:       | Access Point |
|                  |              |
| SSID:            | GNSS-3225804 |
| Encryption Type: | WAP          |
| Password:        |              |
|                  |              |
| 🛄 s              | tart         |
|                  |              |

## 4.6.3 Bluetooth Settings Submenu

| Bluetooth Settings × |                                   |  |  |
|----------------------|-----------------------------------|--|--|
| Bluetooth Settings   | ]                                 |  |  |
|                      | GNSS-3225804<br>50:72:24:60:C7:6F |  |  |
|                      | 1234                              |  |  |
| Save                 |                                   |  |  |

Use this submenu to turn on/off bluetooth function and modify PIN number.

## 4.6.4 Radio Settings Submenu

Use this submenu to turn on/off radio function and configure radio parameters.

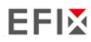

| Radio Settings ×    |                               |
|---------------------|-------------------------------|
| Radio Settings      |                               |
| Radio Status: OF    |                               |
| Auto Start:         | ) Yes  No                     |
|                     |                               |
| Radio Protocol:     | Transparent V                 |
| Channel Bandwidth : | 25 ~ (kHz)                    |
| OTA Baud Rate:      | 9600 ~                        |
| Radio Power:        | 1W ~                          |
| Radio Frequency:    | 9 463.8125 (410MHz<br>470MHz) |
|                     | Save                          |

## 4.7 Firmware Menu

Use this menu to check the current firmware information, download the system log, update the receiver firmware, download or update the configuration file and register the receiver, and more:

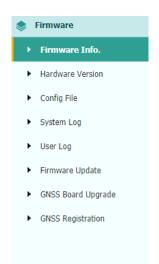

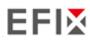

## 4.7.1 Firmware Info Submenu

Use this submenu to check the current firmware information. The following figure shows an example of the firmware information.

| 1 II III Wal C 1110. ^ |                     |
|------------------------|---------------------|
|                        |                     |
| Firmware Version:      | 2.1.2               |
| Firmware Release Time: | 20201127_15084_5439 |

## 4.7.2 Hardware Version Submenu

Use this submenu to check the hardware information, including main board version and core board version:

| Hardware Version ×                |                    |
|-----------------------------------|--------------------|
|                                   |                    |
| Main Board:                       | 1.1                |
| Core Board:                       | 1.1                |
| PN:                               | A10654430005050004 |
| Board Firmware Version<br>Number: | R3.00Build20868    |

## 4.7.3 Config File Submenu

Use this submenu to update Configuration File.

| Config File ×                 |            |
|-------------------------------|------------|
| Download Configuration File : | と Download |
| Update Configuration File:    | Browse     |
|                               | 🛄 Confirm  |

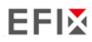

## 4.7.4 System Log Download Submenu

Use this submenu to download the system log of the receiver.

| System Log ×     |              |
|------------------|--------------|
| System Log Type: | Firmware Log |
| ٹ                | Download     |

### 4.7.5 User Log Submenu

Use this submenu to download the user log. Tap **Download** to download current user log; Tick items that you want to see on the user log and tap confirm button to confirm selected user log.

| r Log × | oad User Log: 쓰 Download            |   |                      |  |
|---------|-------------------------------------|---|----------------------|--|
| User    | Log settings                        |   |                      |  |
| 1       | System Starting Time                | - | Wi-Fi Status         |  |
| 1       | External Power Removed              | - | Bluetooth status     |  |
| 1       | Satellites Tracking Status Changed  | - | CORS and APIS states |  |
| 1       | TCP Client Connection               | - | 3g Connection status |  |
| 1       | TCP Client Disconnect               |   |                      |  |
| 1       | Observation Recording Start and End |   |                      |  |
| 1       | FTP file pushed                     |   |                      |  |
| 1       | Email alert time                    |   |                      |  |
|         | ⊗ Confirm                           |   |                      |  |

### 4.7.6 Firmware Update Submenu

Use this submenu to load new firmware to the receiver across the network. Tap the **Browse** button to locate the upgrade file  $\rightarrow$  tap **Confirm** button to confirm the selected upgrading file and start upgrading.

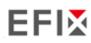

| Firmware Update × |               |         |
|-------------------|---------------|---------|
|                   | Upgrade File: | Browse  |
|                   |               | Confirm |

#### Notes

- It may take about 3 or 4 minutes to complete the firmware upgrading. Do not touch the power button or unplug the power until the upgrading process finishes, or damage will be caused to the receiver.
- The receiver will restart after the firmware upgrading is done, so users need to reconnect the receiver with your computer via Wi-Fi, and then log-in the receiver through a web browser to continue the configuration.

#### 4.7.7 GNSS Board Upgrade Submenu

Use this submenu to upgrade GNSS Board. Use this submenu to load new board to the receiver across the network. Tap the **Browse** button to locate the upgrade file  $\rightarrow$  tap **Confirm** button to confirm the selected upgrading file and start upgrading.

| GNSS Board Upgrade × |           |
|----------------------|-----------|
| Upgrade File:        | Browse    |
|                      | 🖳 Confirm |

### 4.7.8 GNSS Registration Submenu

Use this submenu to register the receiver. Paste or enter the registration code to the *Registration Code* field  $\rightarrow$  tap **Registration** button to complete the registration.

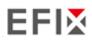

| GNSS Registration × |             |  |
|---------------------|-------------|--|
| Serial Number:      | 3269707     |  |
| Registration Limit: | 2020-10-31  |  |
| Registration Code:  | cHvbNNdWUMR |  |

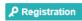

# EFIX

#### **EFIX Geomatics**

1st Floor, No. 258 Pingyang Rd., Minhang District, Shanghai, 201102, CHINA

Tel: +86 15021007664 Email: sales@ efix-geo.com |support@ efix-geo.com Skype: support@efix-geo.com

Website: www.efix-geo.com

Stronger signal, easy to fix